# **FUJITSU Notebook LIFEBOOK**

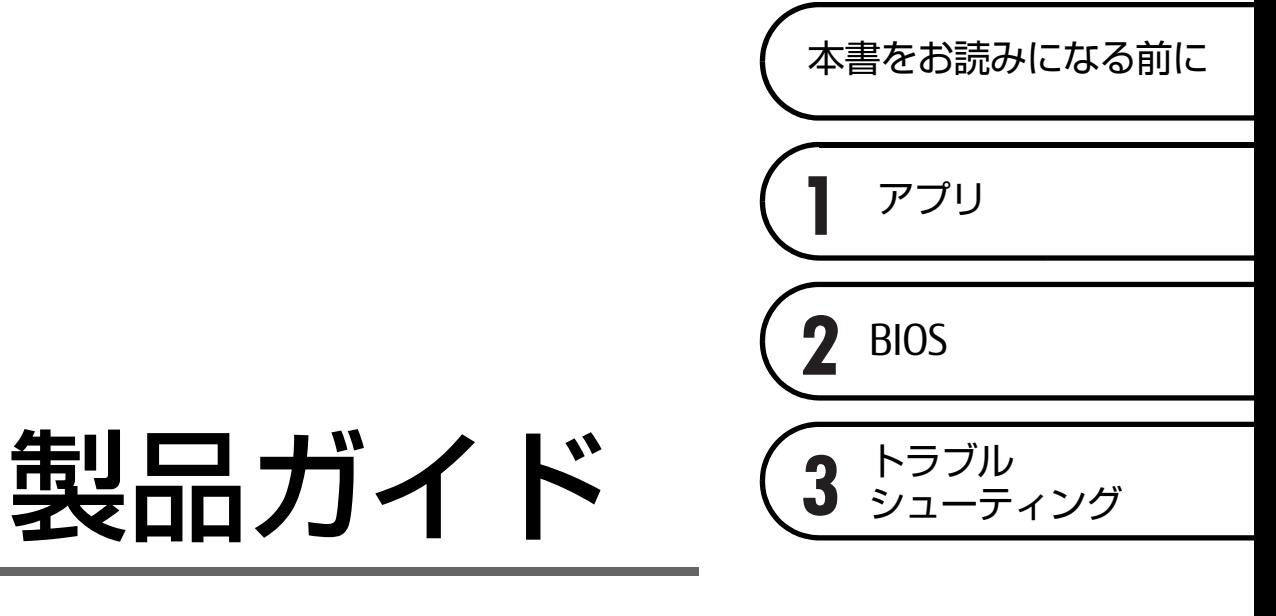

(共通編)

# 目次

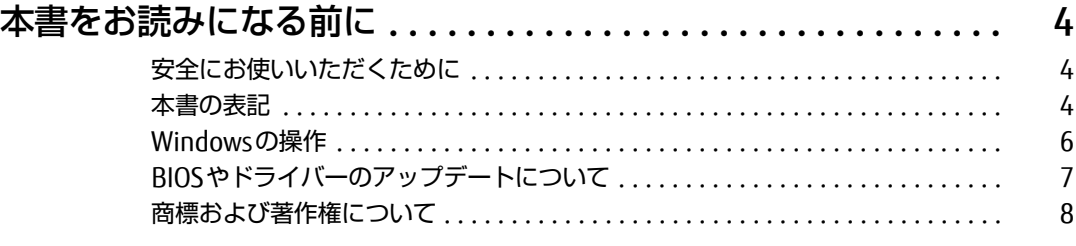

# [第1章](#page-8-1) [アプリ](#page-8-2)

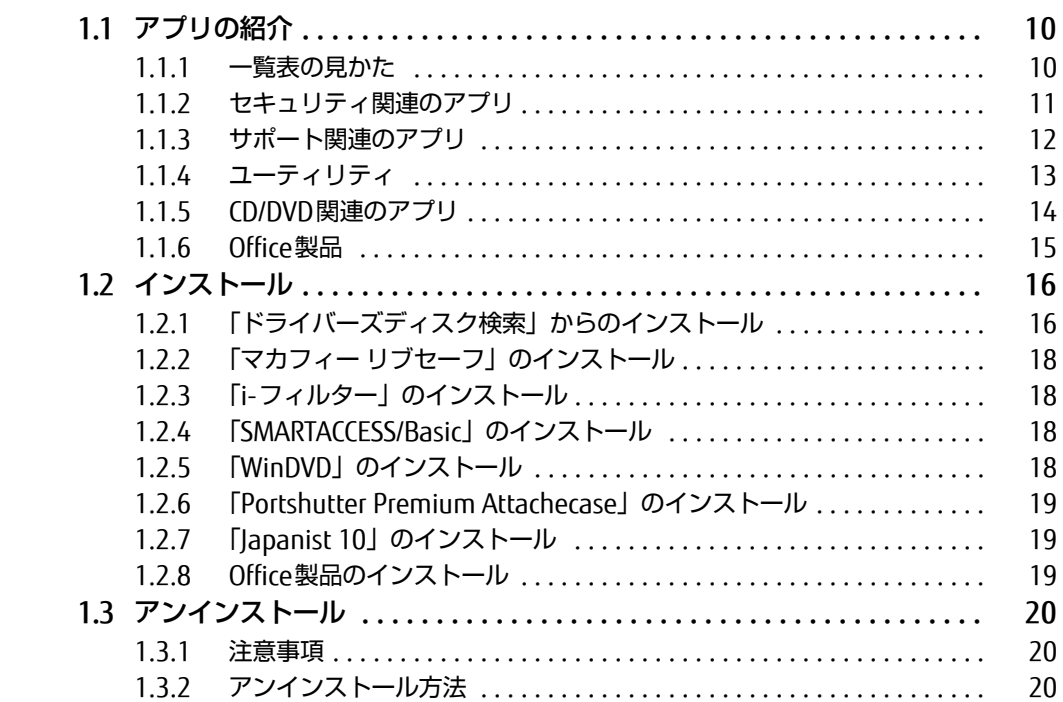

## [第2章](#page-20-0) [BIOS](#page-20-1)

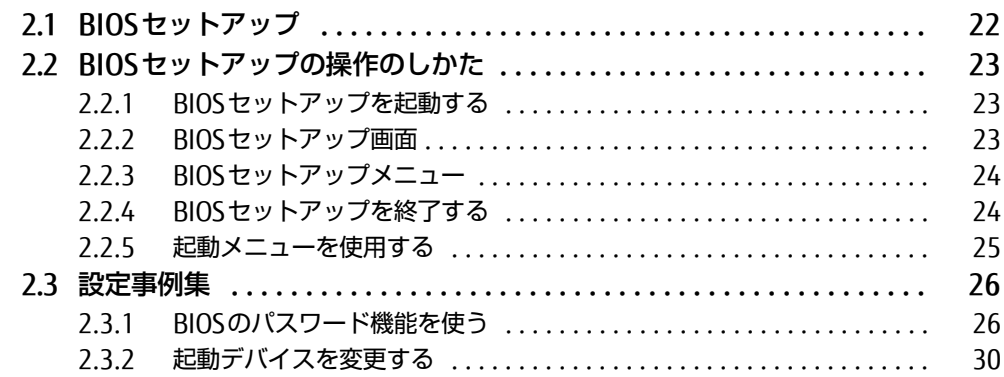

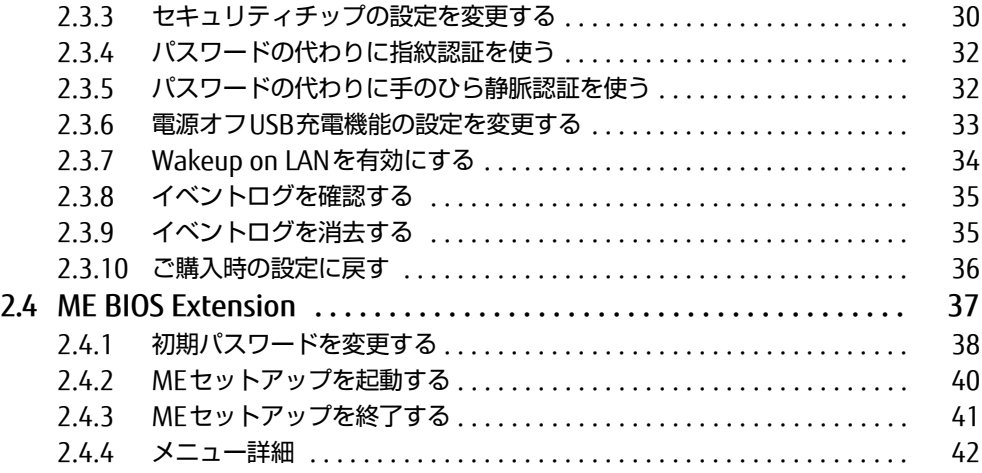

## [第3章](#page-43-0) [トラブルシューティング](#page-43-1)

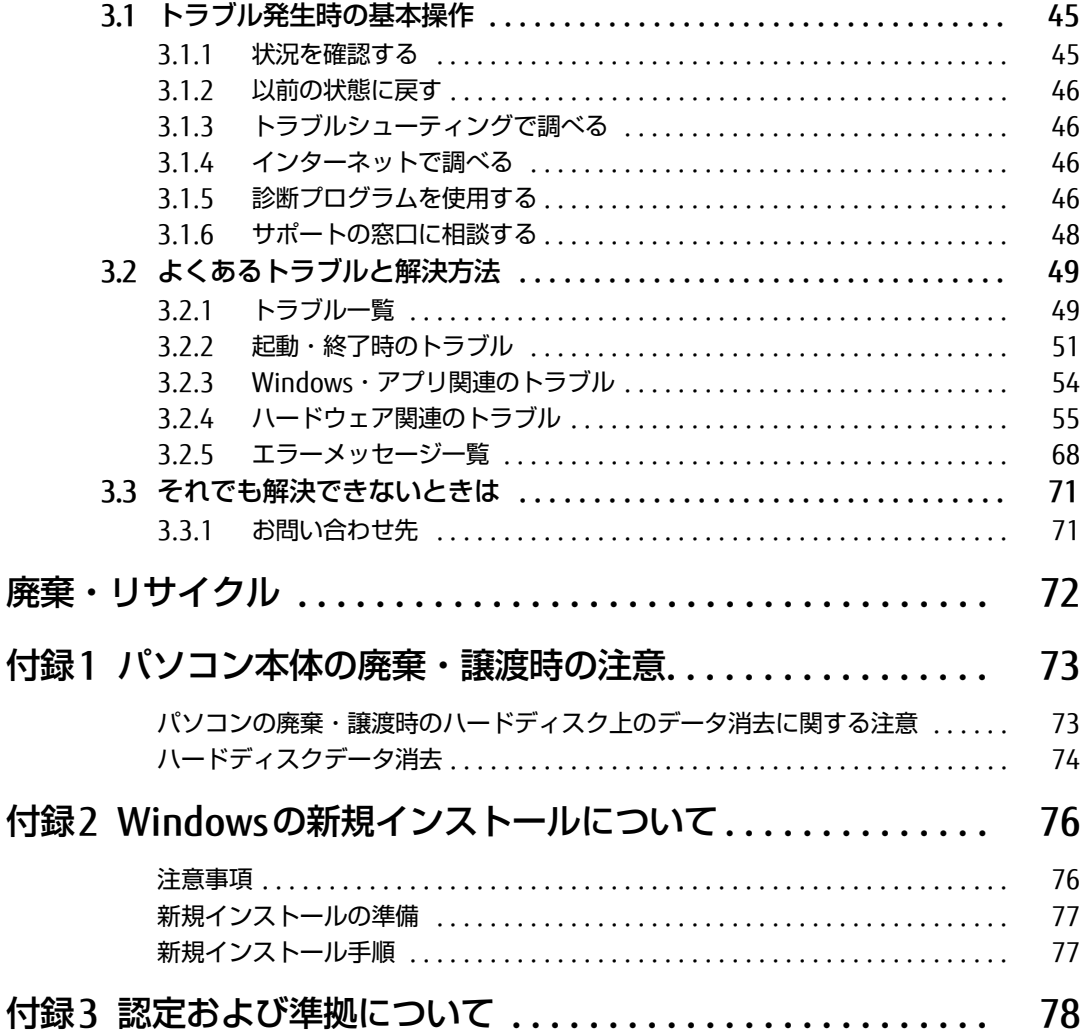

# <span id="page-3-0"></span>本書をお読みになる前に

## <span id="page-3-1"></span>安全にお使いいただくために

本製品を安全に正しくお使いいただくための重要な情報が『取扱説明書』に記載されています。 特に、「安全上のご注意」をよくお読みになり、理解されたうえで本製品をお使いください。

## <span id="page-3-2"></span>本書の表記

本書の内容は2019年1月現在のものです。お問い合わせ先やURLなどが変更されている場合 は、ご購入元へお問い合わせください。詳しくは、『取扱説明書』をご覧ください。

#### ■ 本文中の記号

本文中に記載されている記号には、次のような意味があります。

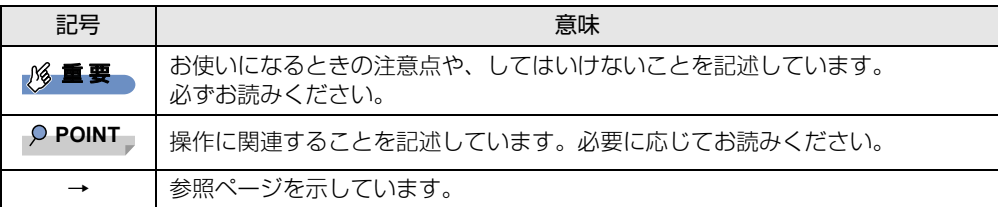

#### ■ キーの表記と操作方法

本文中のキーの表記は、キーボードに書かれているすべての文字を記述するのではなく、説 明に必要な文字を次のように記述しています。

例:【Ctrl】キー、【Enter】キー、【→】キーなど

また、複数のキーを同時に押す場合には、次のように「+」でつないで表記しています。 例:【Ctrl】+【F3】キー、【Shift】+【↑】キーなど

#### ■ 連続する操作の表記

↓

本文中の操作手順において、連続する操作手順を、「→」でつなげて記述しています。

例: コントロールパネルの「システムとセキュリティ」をクリックし、「システム」をクリック し、「デバイス マネージャー」をクリックする操作

「システムとセキュリティ」→「システム」の「デバイス マネージャー」の順にクリックします。

### ■ ウィンドウ名の表記

本文中のウィンドウ名は、アドレスバーの最後に表示されている名称を表記しています。

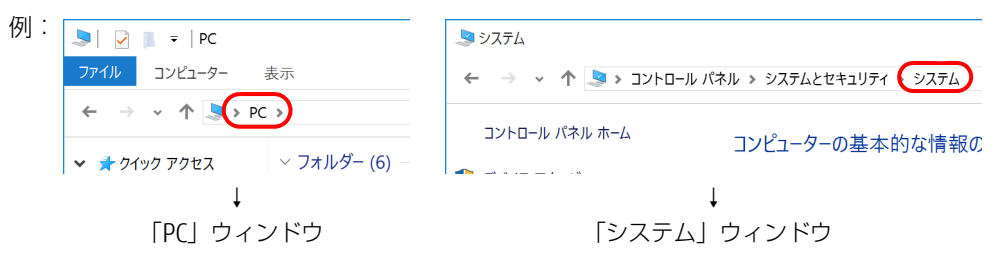

#### ■ 画面例およびイラスト

本文中の画面およびイラストは一例です。お使いの機種やモデルによって、実際に表示され る画面やイラスト、およびファイル名などが異なることがあります。また、イラストは説明 の都合上、本来接続されているケーブル類を省略したり形状を簡略化したりしていることが あります。

#### ■ 周辺機器の使用

本文中の操作手順において、DVDなどを使用することがあります。 操作に必要なドライブなどが搭載されていないモデルをお使いの場合は、必要に応じて別売 の周辺機器を用意してください。 使用できる周辺機器については、富士通製品情報ページ内にある「システム構成図」[\(http://](http://www.fmworld.net/biz/fmv/product/syskou/)

[www.fmworld.net/biz/fmv/product/syskou/\)](http://www.fmworld.net/biz/fmv/product/syskou/) をご覧ください。 また、使用方法については、周辺機器のマニュアルをご覧ください。

### ■ 本文に記載しているディスク

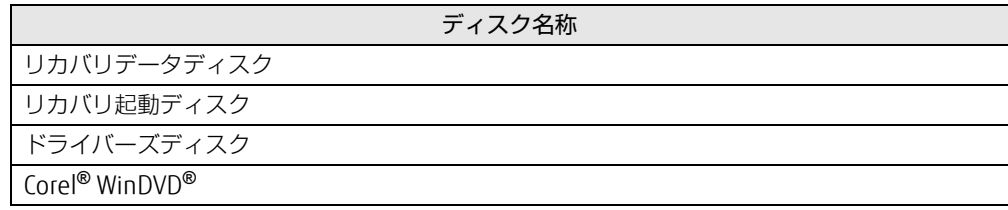

ご購入時の構成によっては、これらのディスクは添付されていません。 本パソコンに格納されているイメージからディスクを作成する必要があります。作成方法につ いては『リカバリガイド』をご覧ください。

#### ■ 本文に記載している仕様とお使いの機種との相違

ご購入時の構成によっては、本文中の説明がお使いの機種の仕様と異なる場合があります。 あらかじめご了承ください。 なお、本文内において、機種の書き分けがある箇所については、お使いの機種の情報をお読 みください。

## ■ 「ハードディスク」 の記載について

フラッシュメモリディスク搭載機種の場合、このパソコンに内蔵されたハードディスクを示 す箇所は、フラッシュメモリディスクに読み替えてください。

## ■ 「ポートリプリケータ」 の記載について

本文中に記載されている「ポートリプリケータ」は、パソコン本体下面のポートリプリケー タ接続コネクタに取り付けるタイプです。

別売のポートリプリケータ(USB3.1 Type-C接続)については、ポートリプリケータに添付 のマニュアルをご覧ください。

なお、別売のポートリプリケータ(USB3.1 Type-C接続)は、パソコン本体にUSB3.1 Type-Cコネクタが搭載されている機種が対象となります。

### ■ 製品名の表記

本文中では、製品名称を次のように略して表記します。

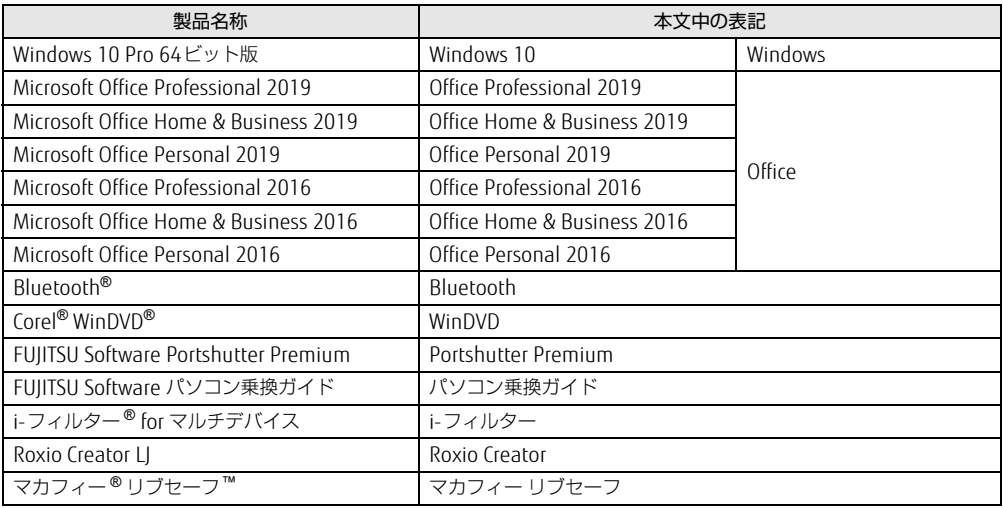

# <span id="page-5-0"></span>Windowsの操作

## <span id="page-5-1"></span>■ 「コントロールパネル」 ウィンドウ

次の手順で「コントロールパネル」ウィンドウを表示させてください。

1 「スタート」ボタン→「Windows システム ツール」→「コントロールパネル」 の順にクリックします。

#### ■ Windowsのヒント

本書で説明されていないWindowsの機能については、次の操作で表示されるWindowsのヒ ントをご覧ください。

Windowsのヒントのご利用は、ネットワークに接続する必要があります。

- 1 「スタート」ボタン→「ヒント」をクリックします。
- 2 画面左側のメニューで「ヒントを参照する」をクリックします。

### ■ ユーザーアカウント制御

本書で説明しているWindowsの操作の途中で、「ユーザーアカウント制御」ウィンドウが表 示される場合があります。これは、重要な操作や管理者の権限が必要な操作の前にWindows が表示しているものです。表示されるメッセージに従って操作してください。

# <span id="page-6-0"></span>BIOSやドライバーのアップデートについて

本パソコンには、さまざまなアプリや周辺機器の接続/制御に必要なBIOS、ドライバーなど が搭載されています。 これらのアプリ、BIOS、ドライバーに対して、アップデートプログラムが提供されることが

あります。

- アップデートプログラムには、次のような内容が含まれています。
- 機能の向上、追加
- 操作性の向上
- 品質改善

本パソコンをより快適にお使いいただくために、常に最新版のBIOSやドライバーを適用して ください。

アップデート方法については、弊社アップデートサイト([http://www.fmworld.net/biz/fmv/](http://www.fmworld.net/biz/fmv/index_down.html) index [down.html\)](http://www.fmworld.net/biz/fmv/index_down.html) をご覧ください。

# <span id="page-7-0"></span>商標および著作権について

Intel、インテル、Intel ロゴ、Intel vProは、アメリカ合衆国および / またはその他の国における Intel Corporation の 商標です。

.....<br>Bluetooth® のワードマークおよびロゴは、Bluetooth SIG,Inc.が所有する登録商標であり、富士通株式会社はこれらの マークをライセンスに基づいて使用しています。

Corel、Corelバルーンロゴ、Roxio、Roxioのロゴ、Roxio Creator、WinDVDは、カナダ、アメリカ合衆国および/また はその他の国のCorel Corporationおよび/またはその関連会社の商標または登録商標です。

FeliCaは、ソニー株式会社の登録商標です。 FeliCaは、ソニー株式会社が開発した非接触ICカードの技術方式です。

HDMI、High-Definition Multimedia Interface、およびHDMIロゴは、米国およびその他の国に Həmr おけるHDMI Licensing, LLCの商標または、登録商標です。 デジタルアーツ/DIGITAL ARTS、ZBRAIN、アイフィルター /i-フィルターはデジタルアーツ株式会社の登録商標です。 InsydeH20はInsyde Softwareの登録商標です。

McAfee、マカフィー、McAfee のロゴ、LiveSafe、リブセーフは、米国法人 Intel Corporation またはMcAfee, Inc.、も しくは米国またはその他の国の関係会社における商標です。

SDXCロゴは SD-3C, LLC. の商標です。 ヌンコ

その他の各製品名は、各社の商標、または登録商標です。 その他の各製品は、各社の著作物です。 その他のすべての商標は、それぞれの所有者に帰属します。

Copyright FUJITSU LIMITED 2019

LIFEBOOK Sシリーズ、U938/Vは、VCCI 自主規制措置運用規程に基づく技術基準に適合した文言、またはマークを画面に電子的 に表示しています。 表示の操作方法は[、「付録3 認定および準拠について」\(→P.78\)を](#page-77-1)ご覧ください。

LIFEBOOK Sシリーズ、U938/Vは、電波法ならびに電気通信事業法に基づく技術基準に適合し、技適マーク (半) を画面に表示 することができます。<br>表示の操作方法は[、「付録3 認定および準拠について」\(→P.78\)を](#page-77-1)ご覧ください。

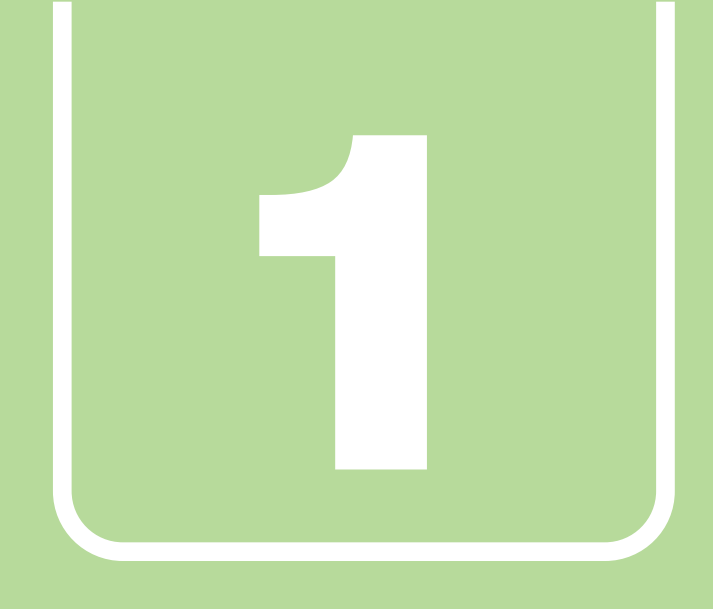

<span id="page-8-0"></span>第1章

# アプリ

<span id="page-8-2"></span><span id="page-8-1"></span>本パソコンにプレインストール(添付)されているア プリの概要や、インストール、アンインストール方法 を説明しています。

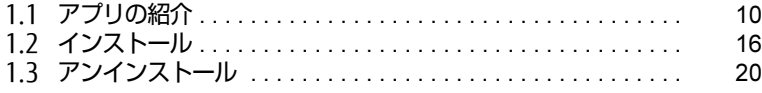

# <span id="page-9-0"></span>1.1 アプリの紹介

ここでは、本パソコンにプレインストールまたは添付されているアプリの概要と、 ご購入時の提供形態を説明しています。

ご購入時にインストールされているアプリは、削除してしまったり、データやファ イルが破損したりした場合に再インストールできるように、「ドライバーズディス ク」などに格納されています。

また、ご購入時にはインストールされておらず、お使いになる前にCドライブなど からインストールするアプリもあります。

各アプリの格納場所は、次ページ以降の一覧表で確認してください。

その他の情報については次をご覧ください。

- アプリの使い方 ヘルプまたは「Readme.txt」などの説明ファイルをご覧ください。 ヘルプは、【F1】キーを押したり「ヘルプ」をクリックしたりすることで表示されます。
- インストール方法 [「1.2 インストール」\(→](#page-15-0)P.16)をご覧ください。
- カスタムメイドのアプリおよび一部のアプリ インターネット上のマニュアル([http://www.fmworld.net/biz/fmv/support/](http://www.fmworld.net/biz/fmv/support/fmvmanual/) [fmvm](http://www.fmworld.net/biz/fmv/support/fmvmanual/)anual/)の機能別のマニュアルをご覧ください。

# <span id="page-9-1"></span>1.1.1 一覧表の見かた

アプリ一覧表の欄にある項目や記号について説明します。

● ご購入時のアプリの提供形態について

- ●:ご購入時にインストール済み
- ◇: Cドライブに格納(ご購入時はインストールされていません)
- ▲:「ドライバーズディスク」に格納(ご購入時はインストールされていません)
- ◎:アプリの専用ディスク/専用USBメモリに格納(ご購入時はインストールされてい ません)
- ■: 起動メニューより選択 [\(→](#page-24-1)P.25)

「ドライバーズディスク」や各アプリのディスクは、本パソコンのハードディスクに格納 されています。

ディスクがお手元にない場合はハードディスクからディスクを作成してください。作成方 法については『リカバリガイド』をご覧ください。

# <span id="page-10-0"></span>1.1.2 セキュリティ関連のアプリ

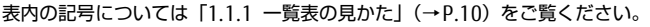

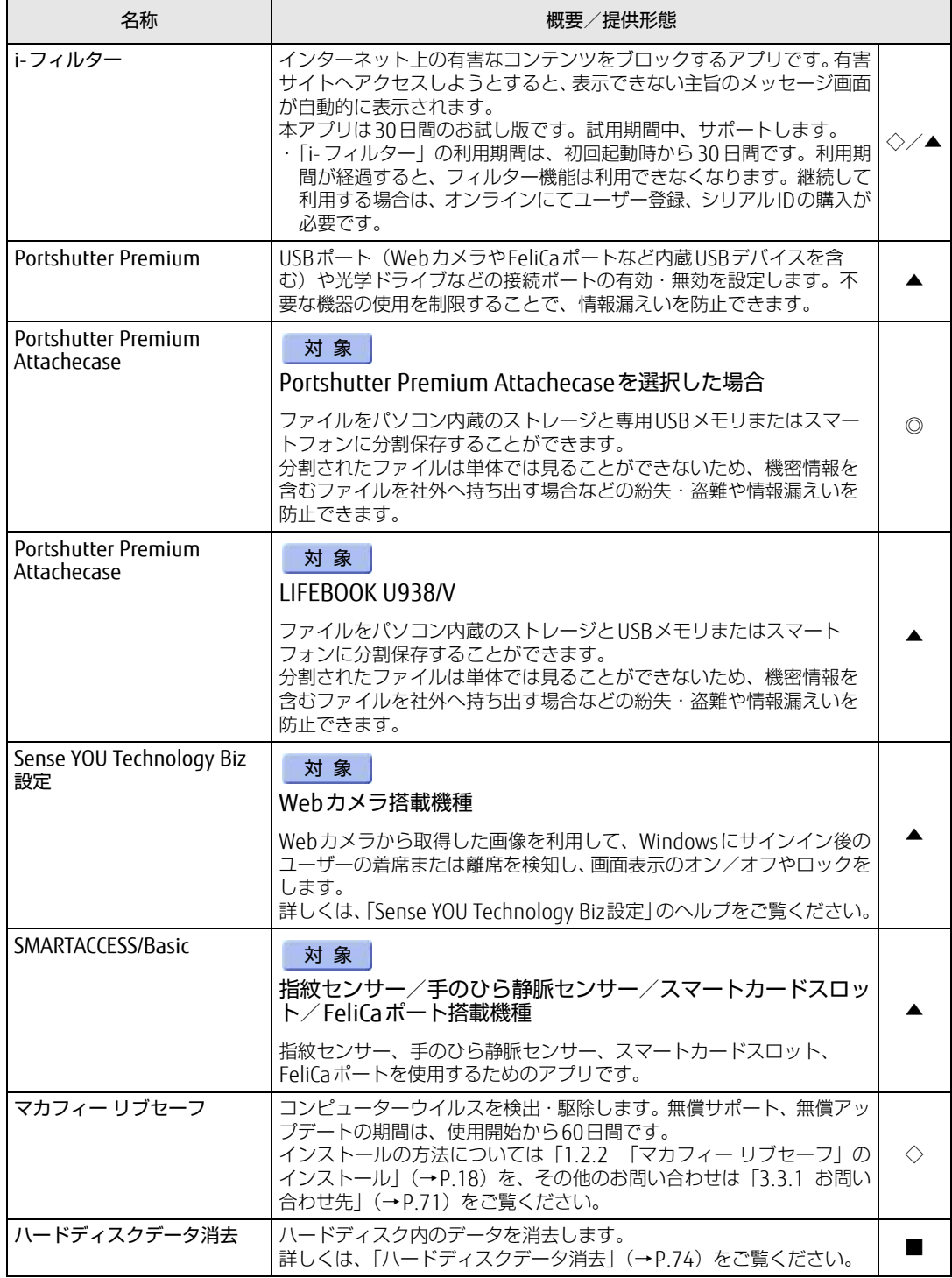

# <span id="page-11-0"></span>1.1.3 サポート関連のアプリ

表内の記号について[は「1.1.1 一覧表の見かた」\(→P.10\)](#page-9-1)をご覧ください。

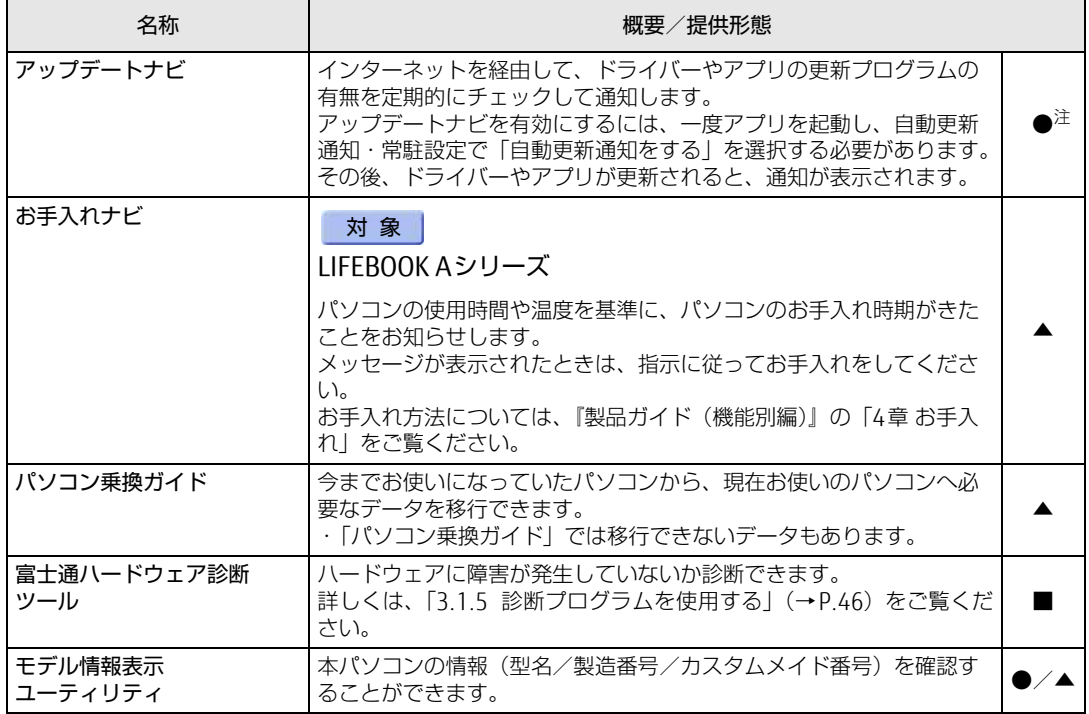

<span id="page-11-1"></span>注 : 本アプリは「ドライバーズディスク」には格納されていません。<br>- 再インストールする場合は、ストアから本アプリをインストールする必要があります。<br>- ※ストアのURLやインストール時の注意については、「ドライバーズディスク」内にある「Readme.txt」をご確認ください。

# <span id="page-12-0"></span>1.1.4 ユーティリティ

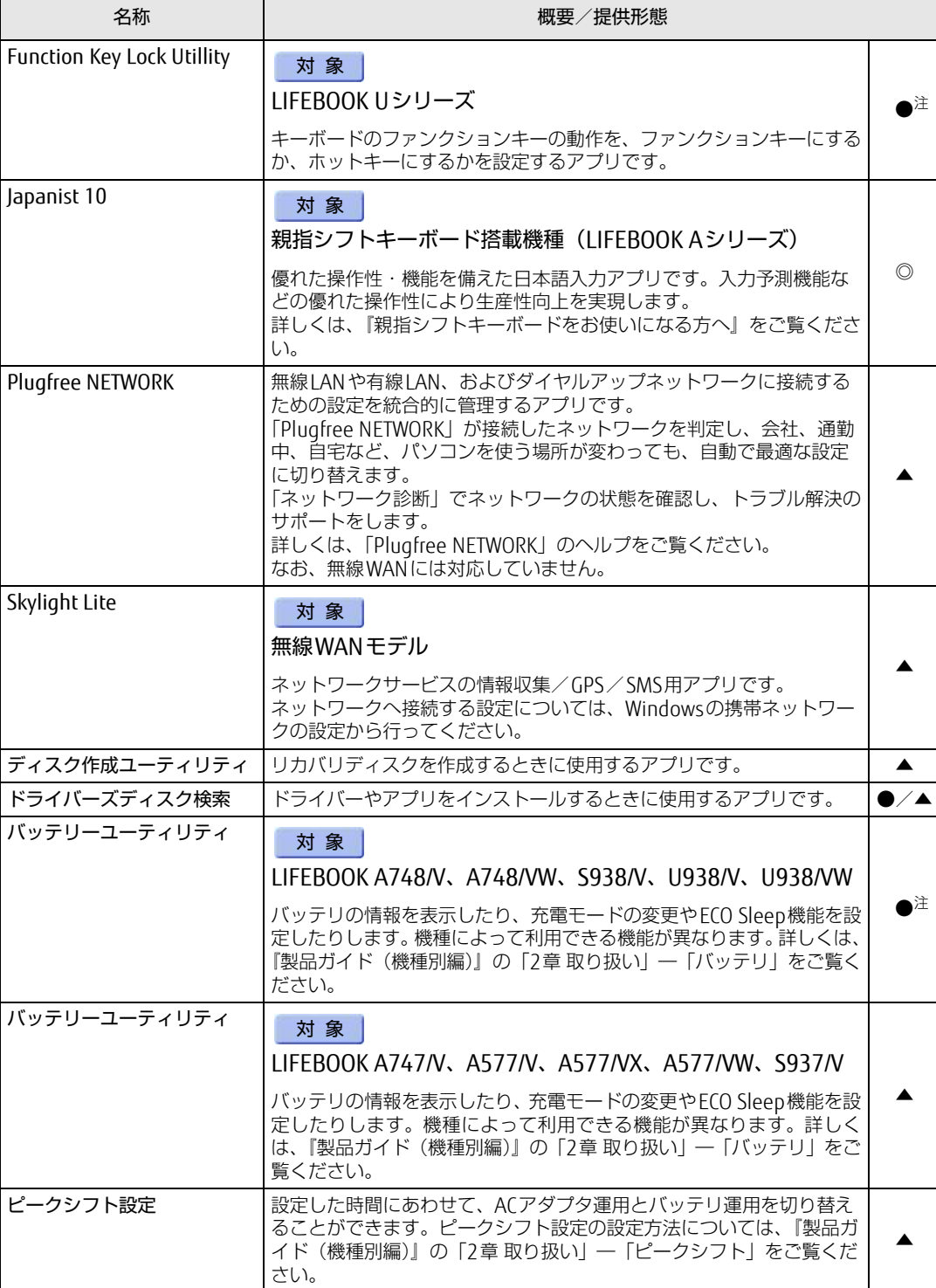

表内の記号について[は「1.1.1 一覧表の見かた」\(→P.10\)](#page-9-1)をご覧ください。

表内の記号については「1.1.1 一覧表の見かた」(→P.10)をご覧ください。

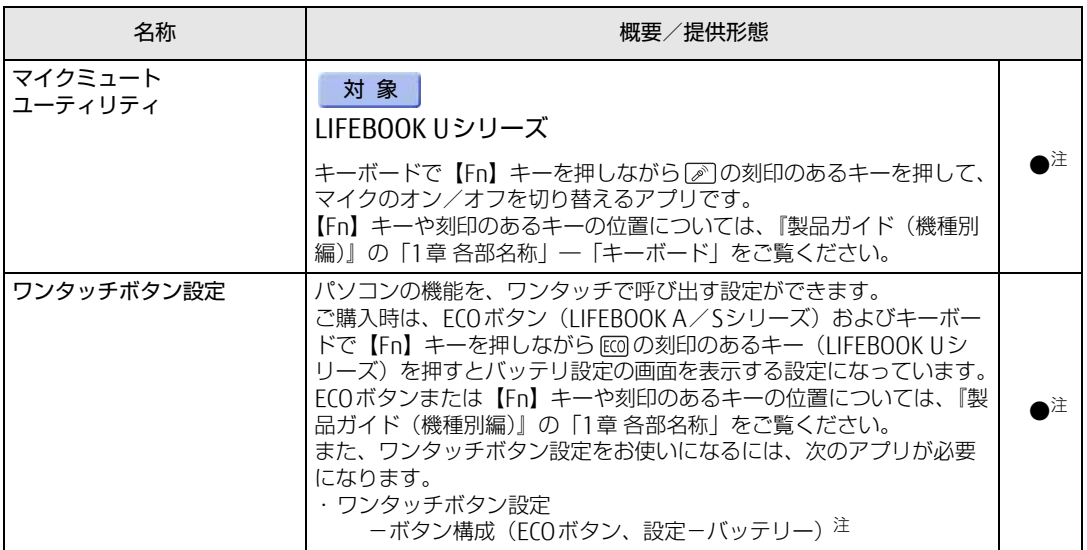

<span id="page-13-1"></span>注 : 本アプリは「ドライバーズディスク」には格納されていません。

再インストールする場合は、ストアから本アプリをインストールする必要があります。 ※ストアのURLやインストール時の注意については、「ドライバーズディスク」内にある「Readme.txt」をご確認ください。

# <span id="page-13-0"></span>1.1.5 CD/DVD関連のアプリ

表内の記号について[は「1.1.1 一覧表の見かた」\(→P.10\)](#page-9-1)をご覧ください。

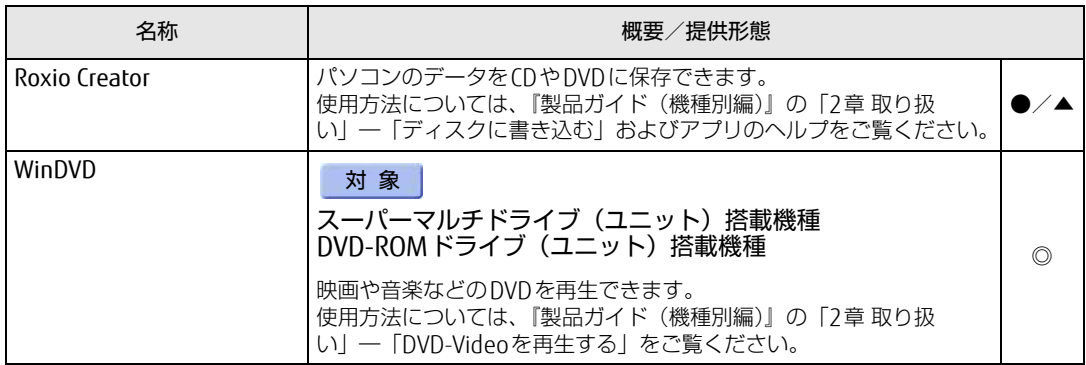

# <span id="page-14-0"></span>1.1.6 Office製品

カスタムメイドで選択したアプリをご覧ください。

ご購入時にOfficeはインストールされています。Officeをお使いになる場合は、プロダクト キーの入力とライセンス認証が必要です。詳しくは、「1.2.8 O[ffice製品のインストール」](#page-18-2) (→P[.19\)](#page-18-2)またはアプリに添付のマニュアルをご覧ください。

## 18重要

▶ リカバリを実行した場合、Officeはインストールされません。 マイクロソフト社のホームページ[\(http://www.office.com/jppipcsetup/](http://www.office.com/jppipcsetup/))からOffice製 品をダウンロードしてください。

表内の記号について[は「1.1.1 一覧表の見かた」\(→P.10\)](#page-9-1)をご覧ください。

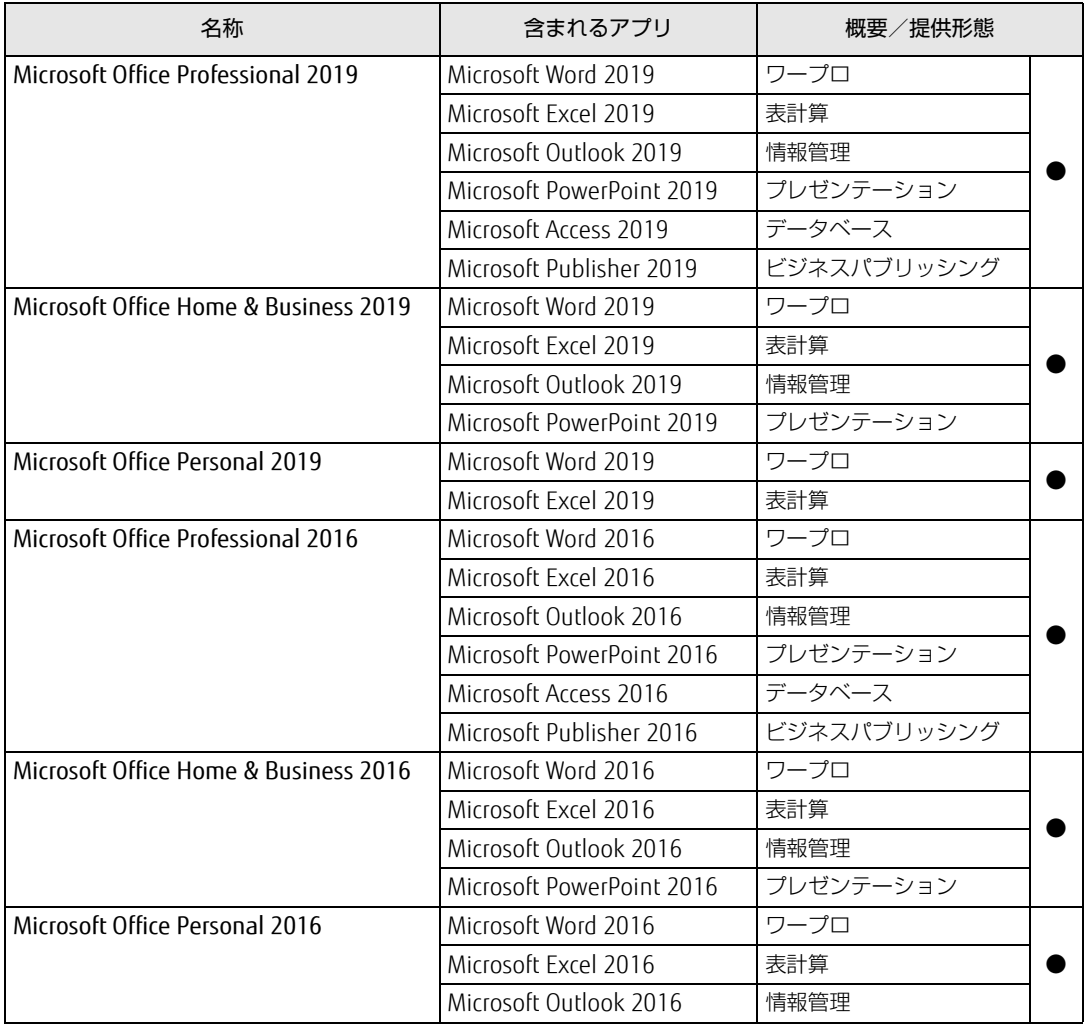

# <span id="page-15-0"></span>1.2 インストール

インストール方法はお使いになるアプリにより異なります。 データの格納されたフォルダー内にある「Readme.txt」などの説明ファイルや、 機能別マニュアル、アプリに添付のマニュアルなどを必ずご確認のうえ、手順に 従ってインストールしてください。

## 重 要

- ▶ 誤ったドライバーをインストールした場合、本パソコンが正しく動作しなくなり、リカバ リが必要となることがあります。必ずOSや機種名を確認し、正しいドライバーを使用し てください。
- ▶ すでにインストールされているドライバーについては、特に問題がない限りインストール しないでください。
- ▶ 管理者アカウントでWindowsにサインインしてからインストールしてください。

# <span id="page-15-1"></span>1.2.1 「ドライバーズディスク検索」からのインストール

## 18重要

▶ 本パソコンにプレインストールされているアプリやドライバーの一部は、ドライバーズ ディスク検索に格納されていないものもあります。 再インストールする場合には、ストアからインストールする必要があります。 各アプリやドライバーのフォルダに格納されている「Readme.txt」に、ストアのURLや インストール時の注意について記載していますので、必ずご確認ください。

「ドライバーズディスク」<sup>([注\)](#page-15-2)</sup>とハードディスクに格納されているアプリやドライバーは、 「ドライバーズディスク検索」からインストールできます。

- <span id="page-15-2"></span>注 : ・「i-フィルター」をインストールする場合は[、「1.2.3 「i-フィルター」のインストール」\(→P.18\)](#page-17-1)をご覧 ください。
	- ・「WinDVD」をインストールする場合は[、「1.2.5 「WinDVD」のインストール」\(→P.18\)を](#page-17-3)ご覧ください。
	- ・「SMARTACCESS/Basic」をお使いになるには、認証デバイスによりドライバーのインストールが必要にな る場合があります。インストール方法については、必[ず「1.2.4 「SMARTACCESS/Basic」のインストー](#page-17-2) [ル」\(→P.18\)](#page-17-2)をご覧ください。

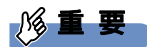

- ▶ 次のアプリは「ドライバーズディスク検索」からインストールできません。各アプリのイ ンストールをご覧ください。
	- ・マカフィー リブセー[フ\(→P.18\)](#page-17-0)
	- $\cdot$  Japanist 10 [\(→P.19\)](#page-18-1)
	- ・Office製[品\(→P.19\)](#page-18-2)
- ▶ 「ドライバーズディスク」は、本パソコンのハードディスクに格納されています。 ディスク がお手元にない場合はハードディスクからディスクを作成してください。作成方法につい ては『リカバリガイド』をご覧ください。
- ▶ ドライバーやアプリのアップデート版は、弊社アップデートサイトに公開されています。 システムの安定稼働のため、常に最新版のドライバーやユーティリティを適用することを お勧めします。なお、本パソコンに搭載されているすべてのドライバーやアプリが公開さ れているわけではありません。
- 1 次の操作を行います。
	- ●ディスクからインストールする場合
	- 1. ディスクをセットします。 「ドライバーズディスク検索」が起動します。
		- $\overline{P}$  POINT
		- ▶ 画面右下にメッセージが表示された場合は、そのメッセージをクリックし、続けて 「DRVCDSRC.exeの実行」をクリックしてください。
		- ▶ 「ドライバーズディスク検索」が起動しない場合は、次のように操作してください。
			- 1. 「スタート」ボタンを右クリックし、「エクスプローラー」をクリックします。
			- 2. ウィンドウ左の「PC」をクリックします。
			- 3. ディスクをセットしたドライブのアイコンを右クリックし、表示されたメニューか ら「自動再生を開く」をクリックします。
			- 4. 「DRVCDSRC.exeの実行」をクリックします。
	- ●ハードディスクのデータからインストールする場合
		- 1.「スタート」ボタン→「Fujitsu -ドライバーズディスク検索」→「ドライバーズ ディスク検索(ハードディスク)」の順にクリックします。
	- 2. メッセージが表示されたら、「OK」をクリックします。 「ドライバーズディスク検索」が起動します。
- 2 「ソフトウェアの検索条件」で機種名が選択できる場合は、お使いの機種名を 選択します。
- 3 「ソフトウェアの検索条件」でお使いのOSを選択します。
- 4 「種別」に「すべて」を選択します。
- 5 インストールするアプリを選択します。 「内容」に、インストールするアプリのフォルダーが表示されます。
- 6 「インストール方法の確認」をクリックします。 Readmeなどのテキストファイルを選択するウィンドウが表示されます。
- 7 テキストファイルを選択し、「開く」をクリックします。 テキストファイルの手順に従って、ドライバーをインストールしてください。
	- ●Portshutter Premiumをインストールする場合 デバイス制御、ネットワーク制御でインストール方法が異なります。 それぞれのアプリの説明書をご覧になりインストールしてください。 ・デバイス制御 「PortshutterPremiumDevice」フォルダの「操作マニュアル .pdf」 ・ネットワーク制御 「PortshutterPremiumNetwork」フォルダの「操作マニュアル .pdf」
	- ドライバーのインストール完了後、本パソコンが再起動します。

# <span id="page-17-0"></span>1.2.2 「マカフィー リブセーフ」のインストール

#### $\rho$  point

- ▶ 「マカフィー リブセーフ」をインストールしていると、お使いのアプリによっては正常に インストールされなかったり、不具合が発生したりすることがあります。
- 1 次のファイルをご覧になり、インストールします。 C:\Fujitsu\Bundle\MLS\Readme.txt
- 2 インストールが完了したら本パソコンを再起動します。

## 18重要

- ▶ ウイルス定義ファイルは、常に最新の状態でお使いください。詳しくは「マカフィー リブ セーフ」のヘルプをご覧ください。
- ▶ ウイルス定義の更新は、システム管理者の指示に従って実行してください。
- ▶ 定義を更新するには、インターネットに接続できる環境が必要です。

# <span id="page-17-1"></span>1.2.3 「i-フィルター」のインストール

Cドライブに格納されています。次のファイルをご覧になり、インストールしてください。 C:\Fujitsu\Bundle\I-Filter\Readme.txt

# <span id="page-17-2"></span>1.2.4 「SMARTACCESS/Basic」のインストール

「SMARTACCESS/Basic」は「ドライバーズディスク」に格納されていますが、インストールの 方法や順番が、他のアプリとは異なります。「SMARTACCESS/Basic」のインストール方法につ いては、SMARTACCESS/Basicのマニュアルをご覧ください。

# <span id="page-17-3"></span>1.2.5 「WinDVD」のインストール

#### 対象 スーパーマルチドライブ (ユニット) 搭載機種 DVD-ROMドライブ(ユニット)搭載機種

「Corel® WinDVD®」ディスクからインストールします。 インストール方法については、ディスク内の「DVDreadme.txt」をご覧ください。

## 重 要

▶ 「Corel<sup>®</sup> WinDVD<sup>®</sup>」ディスクは、本パソコンのハードディスクに格納されています。 ディスクがお手元にない場合はハードディスクからディスクを作成してください。作成方 法については『リカバリガイド』をご覧ください。

# <span id="page-18-0"></span>1.2.6 「Portshutter Premium Attachecase」のインストール

対 象 | Portshutter Premium Attachecaseを選択した場合注

注:LIFEBOOK U938/Vは「ドライバーズディスク」に格納されています。インストール手順については [「1.2.1 「ドライバーズディスク検索」からのインストール」\(→P.16\)を](#page-15-1)ご覧ください。 また、添付の『Portshutter Premium Attachecase 取扱説明書』もあわせてご覧ください。

アプリ専用USBメモリからインストールします。

インストール方法については、添付の『Portshutter Premium Attachecase 取扱説明書』を ご覧ください。

# <span id="page-18-1"></span>1.2.7 「Japanist 10」のインストール

対 象 | 親指シフトキーボード搭載機種 (LIFEBOOK Aシリーズ)

JapanistのCD-ROMからインストールします。 インストール方法については、『親指シフトキーボードをお使いになる方へ』をご覧ください。

# <span id="page-18-2"></span>1.2.8 Office製品のインストール

## 重 要

▶ インターネットに接続して操作してください。

- ▶ Microsoftアカウントが必要となる場合があります。
- 1 「スタート」ボタン→「Word」の順にクリックします。
- 2 この後は、画面に従って操作します。 ・プロダクトキーの入力 プロダクトキーは、プロダクトキーカードに貼付されています。 ・使用許諾契約の同意 ライセンス条項を表示して必ずお読みください。

Office製品のご利用は「Officeの更新」を適用して、常に最新の状態に更新してください。

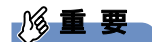

▶ ご購入時に添付のディスクを使ってリカバリを実行した場合、Office製品はインストール されません。マイクロソフト社のホームページからOffice製品をダウンロードしてくださ い。

インストール方法については、次のホームページをご覧ください。 <http://www.office.com/jppipcsetup/>

# <span id="page-19-0"></span>1.3 アンインストール

## <span id="page-19-1"></span>1.3.1 注意事項

アプリをアンインストールする場合は、次の点に注意してください。

- アプリをすべて終了してからアンインストールを始めること
- DLLファイルは削除しないこと アンインストール時に次のようなメッセージが表示されることがあります。 「このDLLは複数のソフトウェアで使用されている可能性があります。削除を行いますか」 このDLLファイルを削除すると、他のアプリが正常に動作しなくなることがあります。ア プリのマニュアル、ヘルプ、または「Readme.txt」などの説明ファイルで、特に指示が ない場合はDLLファイルは削除しないことをお勧めします。

# <span id="page-19-2"></span>1.3.2 アンインストール方法

一般的に、次の方法があります。

- アンインストール機能を使用する アプリにアンインストール機能が用意されている場合があります。
- ●「プログラムのアンインストールまたは変更」機能を使用する 次の手順で削除することができます。
	- 1. 「スタート! ボタン→ 83 (設定) → 「アプリ! の順にクリックします。
	- 2. 画面左側のメニューで「アプリと機能」をクリックします。
	- 3. 画面右側の関連設定の「プログラムと機能」をクリックします。 「プログラムと機能」が表示されます。
	- 4. 削除したいアプリを右クリックし、表示されたメニューから「アンインストール」を 選択します。

アンインストール方法はアプリによって異なります。詳しくは、各アプリのマニュアル、ヘ ルプ、または「Readme.txt」などの説明ファイルをご覧ください。

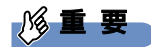

▶ 次の認証デバイスのドライバーをアンインストールするときは、 「SMARTACCESS/Basic」をアンインストールした後で行うようにしてください。 アンインストール方法については、SMARTACCESS/Basicのマニュアルをご覧ください。 ・指紋センサー ・手のひら静脈センサー

- ・FeliCaポート
- ・スマートカードスロット

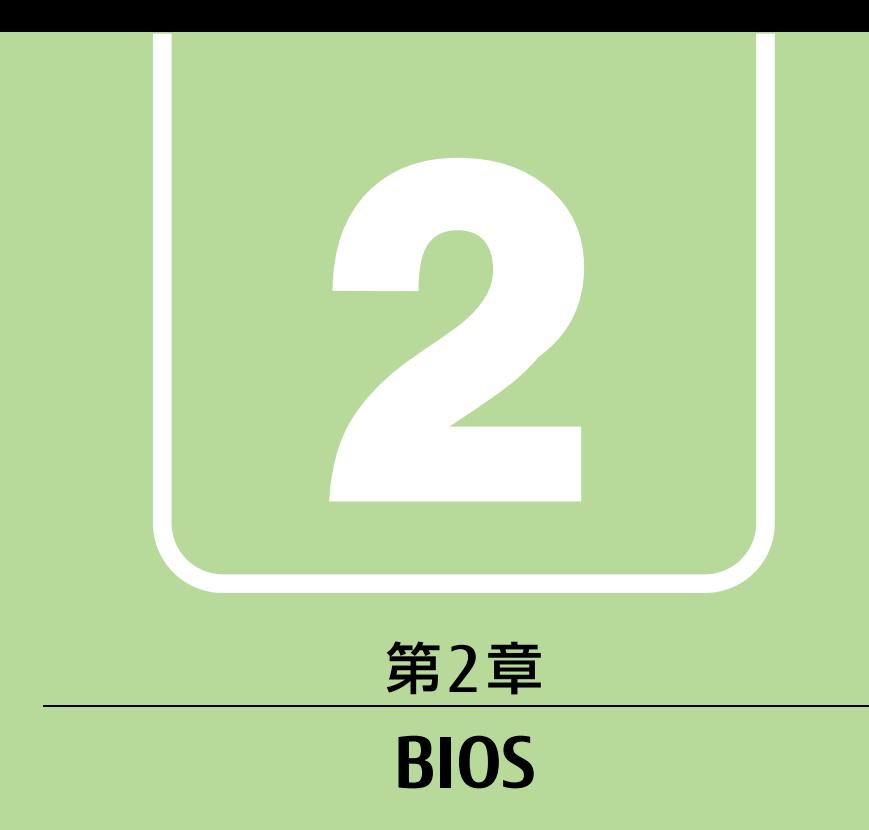

# <span id="page-20-1"></span><span id="page-20-0"></span>BIOSセットアップについて説明しています。

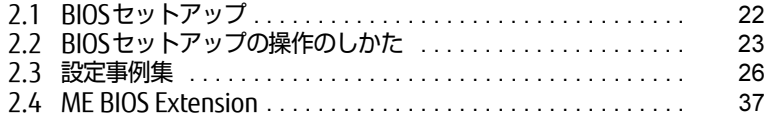

# <span id="page-21-1"></span><span id="page-21-0"></span>2.1 BIOSセットアップ

BIOSセットアップは、メモリやハードディスクなどのハードウェアの環境を設定す るためのプログラムです。

本パソコンご購入時には、すでに最適なハードウェア環境に設定されています。次 のような場合にBIOSセットアップの設定を変更します。

- ・特定の人だけが本パソコンを利用できるように、本パソコンにパスワードを設定 するとき
- ・起動デバイスを変更するとき
- ・セキュリティチップの設定を変更するとき
- ・SMARTACCESSのBIOS連携を使用するとき(指紋センサー/手のひら静脈セン サー搭載機種)
- ・Wakeup on LANの設定を変更するとき
- ・起動時の自己診断(POST)にBIOSセットアップをうながすメッセージが表示さ れたとき

#### 1%重要

- ▶ BIOSセットアップの設定は、必ず電源を完全に切ってから行ってください。電源の切り 方は、『製品ガイド(機種別編)』の「2章 取り扱い」―「電源を切る」をご覧ください。
- ▶ BIOSセットアップは正確に設定してください。 設定を間違えると、本パソコンが起動できなくなったり、正常に動作しなくなったりする ことがあります。 このような場合には、変更した設定値を元に戻すか、ご購入時の設定に戻して本パソコン を再起動してください。
- ▶ 起動時の自己診断中は、電源を切らないでください。

# <span id="page-22-3"></span><span id="page-22-0"></span>2.2 BIOSセットアップの操作のしかた

<span id="page-22-4"></span>ここでは、BIOSセットアップの起動と終了、および基本的な操作方法について説明 しています。

## <span id="page-22-1"></span>2.2.1 BIOSセットアップを起動する

- 1 【F2】キーを押したまま、本パソコンの電源を入れます。
- 2 ビープ音が鳴ったら、【F2】キーを離します。 BIOSセットアップ画面が表示されます。 パスワード入力画面が表示された場合はパスワードを入力[\(→](#page-27-0)P.28)してください。 指紋または手のひら静脈を登録した場合は、認証を行ってください。

#### $\heartsuit$  POINT

▶ Windowsが起動してしまった場合は、本パソコンの電源を完全に切ってからもう一度操 作してください。電源の切り方は、『製品ガイド(機種別編)』の「2章 取り扱い」―「電 源を切る」をご覧ください。

## <span id="page-22-2"></span>2.2.2 BIOSセットアップ画面

BIOSセットアップ画面の各部の名称と役割は、次のとおりです。 各項目についての説明は「項目ヘルプ」を、操作方法は「キー一覧」をご覧ください。

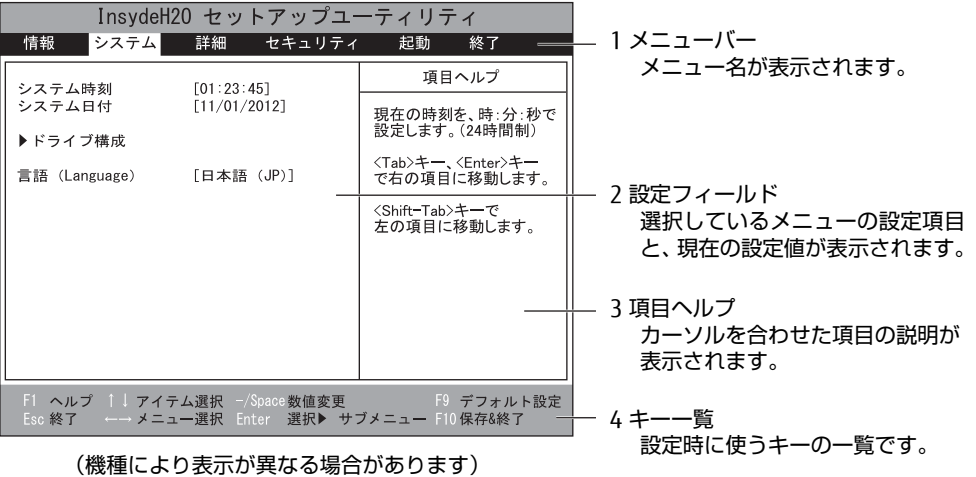

# <span id="page-23-0"></span>2.2.3 BIOSセットアップメニュー

BIOSの各種設定を行います。

<span id="page-23-2"></span>本パソコンのBIOSセットアップメニューについては、『BIOSセットアップメニュー 一覧』を ご覧ください。

## <span id="page-23-1"></span>2.2.4 BIOSセットアップを終了する

#### ■ 変更を保存して終了する場合

- 1 「終了」メニューを選択します。 サブメニューが表示されている場合は、メニューバーに「終了」メニューが表示される まで【Esc】キーを数回押してから、「終了」メニューを選択してください。
- 2 「変更を保存して終了する」または「変更を保存して電源を切る」を選択し、 【Enter】キーを押します。 確認メッセージが表示されます。
- 3 「はい」を選択し、【Enter】キーを押します。 BIOSセットアップが終了します。「変更を保存して終了する」を選択した場合は Windowsが起動し、「変更を保存して電源を切る」を選択した場合はパソコンの電源 が切れます。

### ■ 変更を保存せずに終了する場合

- 1 「終了」メニューを選択します。 サブメニューが表示されている場合は、メニューバーに「終了」メニューが表示される まで【Esc】キーを数回押してから、「終了」メニューを選択してください。
- 2 「変更を保存せずに終了する」を選択し、【Enter】キーを押します。 確認メッセージが表示されます。

 $\heartsuit$  POINT

- ▶ 何も変更していない場合は、メッセージは表示されずにBIOSセットアップが終了し、 Windowsが起動します。
- 3 「いいえ」を選択し、【Enter】キーを押します。 BIOSセットアップが終了し、Windows が起動します。

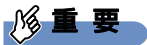

▶ 「はい」を選択すると、変更が保存されてしまいます。 必ず 「いいえ」 を選択してください。

## <span id="page-24-0"></span>2.2.5 起動メニューを使用する

<span id="page-24-1"></span>起動するデバイスを選択して本パソコンを起動します。「リカバリ起動ディスク」から本パソ コンを起動する場合などに使用します。

#### 18重要

- ▶ BIOSセットアップの「セキュリティ」メニューの「起動メニュー」が「使用しない」の場 合は、起動メニューを使用できません。その場合は、「使用する」に設定し直してください。
- 1 【F12】キーを押したまま、本パソコンの電源を入れます。
- 2 ビープ音が鳴ったら、【F12】キーを離します。 起動メニューが表示されます。 パスワード入力画面が表示された場合はパスワードを入力[\(→](#page-27-0)P.28)してください。 指紋または手のひら静脈を登録した場合は、認証を行ってください。

#### $\rho$  point

- ▶ Windowsが起動してしまった場合は、本パソコンの電源を完全に切ってからもう一度操 作してください。電源の切り方は、『製品ガイド(機種別編)』の「2章 取り扱い」―「電 源を切る」をご覧ください。
- ▶ 【Tab】キーを押して、「起動メニュー」と「アプリケーションメニュー」の表示を切り替 えることができます。
- 3 カーソルキーで起動するデバイスを選択し、【Enter】キーを押します。 選択したデバイスから本パソコンが起動します。

 $\rho$  point

- ▶ 光学ドライブから起動する場合、光学ドライブにディスクをセットしてから操作してくだ さい。
- ▶ 光学ドライブから起動する場合、光学ドライブのデータの読み出しが停止していることを 確認してから【Enter】キーを押してください。 光学ドライブのデータの読み出し中に【Enter】キーを押すと、光学ドライブから正常に 起動できない場合があります。
- ▶ 起動メニューを終了して通常の方法で起動する場合は、【Esc】キーを押してください。

# <span id="page-25-2"></span><span id="page-25-0"></span>2.3 設定事例集

ここでは、よく使われる設定について、その設定方法を記載しています。お使いの 状況にあわせてご覧ください。

- ・BIOSのパスワード機能を使う[\(→P.26\)](#page-25-1)
- ・起動デバイスを変更す[る\(→P.30\)](#page-29-0)
- ・セキュリティチップの設定を変更す[る\(→P.30\)](#page-29-1)
- ・パスワードの代わりに指紋認証を使[う\(→P.32\)](#page-31-0)
- ・パスワードの代わりに手のひら静脈認証を使う[\(→P.32\)](#page-31-1)
- ・電源オフUSB充電機能の設定を変更す[る\(→P.33\)](#page-32-0)
- ・Wakeup on LANを有効にする[\(→P.3](#page-33-0)4)
- ・イベントログを確認す[る\(→P.3](#page-34-0)5)
- ・イベントログを消去す[る\(→P.3](#page-34-1)5)
- ・ご購入時の設定に戻[す\(→P.36\)](#page-35-0)

## <span id="page-25-1"></span>2.3.1 BIOSのパスワード機能を使う

#### ■ パスワードの種類

本パソコンで設定できるパスワードは次のとおりです。

#### □ 管理者用パスワード

システム管理者用のパスワードです。パスワード機能を使う場合は、必ず設定してください。

□ ユーザー用パスワード

一般利用者用のパスワードです。管理者用パスワードが設定されている場合のみ設定できます。 ユーザー用パスワードでBIOSセットアップを起動した場合は、設定変更のできる項目が制限 されます。制限された設定項目はグレー表示になり、変更できません。

#### $\overline{P}$  POINT

- 管理者用パスワードが削除された場合、ユーザー用パスワードも削除されます。

#### □ ハードディスクパスワード

本パソコンのハードディスクを、他のユーザーが使用したり、他のコンピューターで使用し たりできないようにするためのパスワードです。

### ■ パスワードを設定/変更/削除する

#### 18重要

- ▶ ハードディスクパスワードを設定する場合は、電源オフ状態から作業を開始してください。 本パソコンを再起動してBIOSセットアップを起動した場合、ハードディスクパスワードを 設定することはできません。
- ▶ 「管理者用パスワード」を変更するには、BIOSセットアップを「管理者用パスワード」で 起動する必要があります。
- ▶ 「ユーザー用パスワード」を設定するには、「管理者用パスワード」が設定されている必要 があります。
- ▶ 暗号化機能付フラッシュメモリディスク搭載機種の場合 「暗号化機能付フラッシュメモリディスク」は、全データの暗号化および復号を自動的に 行いますが、ハードディスクパスワードを設定していない場合はフラッシュメモリディス クへの不正なアクセスを防ぐことはできません。
- 1 ハードディスクパスワードを設定する場合は、次の操作を行います。
	- 1. 本パソコンの電源が入っている場合は、電源を切ります。 電源の切り方は、『製品ガイド(機種別編)』の「2章 取り扱い」―「電源を切る」 をご覧ください。
	- 2. BIOSセットアップを起動します [\(→P.23\)](#page-22-4)。
- 2 「セキュリティ」メニューで次の項目を選択し、【Enter】キーを押します。 ●管理者用パスワード/ユーザー用パスワードを設定する場合
	- ・「管理者用パスワード設定」
	- ・「ユーザー用パスワード設定 」
	- ハードディスクパスワードを設定する場合
	- ・「ハードディスクセキュリティ」の「ドライブn」の「マスターパスワード設定」
	- ・「ハードディスクセキュリティ」の「ドライブn」の「ユーザーパスワード設定」

#### $\heartsuit$  POINT

- ▶ ハードディスクの「マスターパスワード」を設定するためには、ハードディスクの「ユー ザーパスワード」が設定されている必要があります。
- 3 すでにパスワードが設定されている場合は、現在のパスワードを入力します。 「新しいパスワードを入力してください」にカーソルが移ります。

#### <span id="page-26-0"></span>4 新しいパスワード (1~32桁) を入力します。

パスワードを削除する場合は、何も入力せずに【Enter】キーを押します。 「新しいパスワードを確認してください」にカーソルが移ります。

### **修重 要**

▶ パスワードには、アルファベットと数字、記号および半角スペースを使用できます。 大文字、小文字は区別されます。

記号を入力する場合は、次の表をご覧ください。(表にない記号は使用できません。) ・キーボードの刻印どおりに入力します。

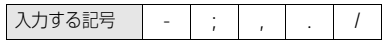

・【Shift】キーを押しながら対応するキーを押します。

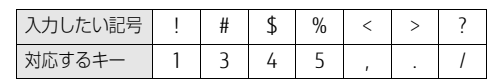

- スクリーンキーボードで入力する場合、【Shift】キーをタップしてから入力したい記 号をスクリーンキーボードの表示どおりに入力します。
- ▶ 入力した文字は表示されず、代わりに「\*」が表示されます。
- ▶ 数字だけでなく英字を入れるなど、第三者に推測されないように工夫してください。
- ▶ BIOSセットアップを「ユーザー用パスワード」で起動した場合、「ユーザー用パスワード」 を削除できるのは「ユーザー用パスワード文字数」の設定が0のときだけです。0以外のと きは、「パスワード文字数不足」のメッセージが表示されます。
- ▶ 本パソコンの修理が必要な場合は、必ずパスワードを解除してください。パスワードがか かった状態では、保証期間にかかわらず、修理は有償となります。
- 5 [手順](#page-26-0)4で入力したパスワードをもう一度入力します。 「変更が保存されました。」と表示され、パスワードが変更されます。

#### $\heartsuit$  POINT

- ▶ 再入力したパスワードが間違っていた場合は、警告メッセージが表示されます。 【Enter】キーを押してウィンドウを消去し、手[順4](#page-26-0)からやり直してください。
- 6 変更を保存して、BIOSセットアップを終了します。 「2.2.4 BIOSセ[ットアップを](#page-23-2)終了する」(→P.24)

### <span id="page-27-0"></span>■ パスワードを使用する

設定したパスワードは、BIOSセットアップの設定により、次の場合に入力が必要になります。

 $\rho$  point  $\overline{\phantom{a}}$ 

- ▶ 誤ったパスワードを3回入力すると、エラーメッセージが表示されて警告音が鳴ります。<mark>ま</mark> た、キーボードやマウスが一切反応しなくなります。この場合は、電源ボタンを4秒以上 押して本パソコンの電源を切ってください。その後、10秒以上待ってからもう一度電源を 入れて、正しいパスワードを入力してください。
- 管理者用パスワード/ユーザー用パスワード
	- ・BIOSセットアップを起動するとき
	- ・本パソコンを起動するとき

・休止状態からレジュームするとき

次の入力画面が表示されたら、管理者用パスワードまたはユーザー用パスワードを入力し てください。

パスワードを入力して下さい。 [Download

#### ● ハードディスクパスワード

・本パソコンを起動するとき

次の入力画面が表示されたら、対応するドライブのハードディスクパスワードを入力して ください。

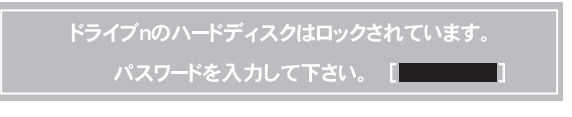

#### $\overline{P}$  POINT  $\overline{P}$

▶ ハードディスク用マスターパスワードでは、本パソコンを起動することはできません。

### ■ パスワードを忘れてしまったら

## 18重要

▶ ハードディスクパスワードは、盗難などによる不正使用を防止することを目的とした強固 なセキュリティです。ハードディスクパスワードを忘れてしまった場合、修理をしても ハードディスク内のデータやプログラムは復元できず、消失してしまいます。パスワード の管理には充分ご注意ください。

#### □ 対処が可能な場合

- ユーザー用パスワードを忘れてしまった 管理者用パスワードを削除すると、ユーザー用パスワードも削除されます。
- ハードディスク用ユーザーパスワードを忘れてしまった ハードディスク用マスターパスワードが設定されている場合のみ、マスターパスワードを 削除するとユーザーパスワードも削除されます。 マスターパスワードを設定していなかった場合は、修理が必要です。修理は保証期間にか かわらず、有償になります。

#### □対処が不可能な場合

次の場合は、修理が必要です。「富士通ハードウェア修理相談センター」またはご購入元にご 連絡ください。修理は保証期間にかかわらず、有償になります。

- 管理者用パスワードを忘れてしまった
- ハードディスク用マスターパスワードを忘れてしまった

## <span id="page-29-0"></span>2.3.2 起動デバイスを変更する

本パソコンの起動時にOSを読み込むデバイスの順序は、「起動」メニューの「起動デバイス の優先順位」で設定します。 「起動デバイスの優先順位」に設定されている順にOSを検索します。 変更したデバイスの順序は、再起動後に反映されます。

- 1 「起動」メニューを選択します。
- <span id="page-29-2"></span>2 カーソルキーで優先順位を変更したいデバイスを選択します。
- <span id="page-29-3"></span>3 次のキーを使用して、優先順位を変更します。

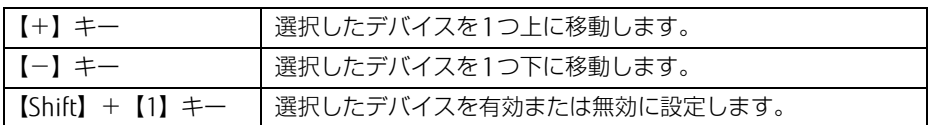

- 4 「起動デバイスの優先順位」が希望する順番になるまで[、手順2](#page-29-2)~[3](#page-29-3)を繰り返し ます。
- 5 変更を保存して、BIOSセットアップを終了します。 「2.2.4 BIOSセ[ットアップを](#page-23-2)終了する」(→P.24)

## <span id="page-29-1"></span>2.3.3 セキュリティチップの設定を変更する

#### ■ セキュリティチップを有効/無効にする

- 1 「セキュリティ」メニューを選択します。
- 2 「TPM (セキュリティチップ)設定」を選択し、【Enter】キーを押します。
- 3 「セキュリティチップ」を選択し、【Enter】キーを押します。
- 4 「使用する」または「使用しない」を選択し、【Enter】キーを押します。
- 5 変更を保存して、BIOSセットアップを終了します。 「2.2.4 BIOSセ[ットアップを](#page-23-2)終了する」(→P.24)

#### $\heartsuit$  POINT

▶ セキュリティチップの設定変更は、再起動後に反映されます。

### ■ セキュリティチップをクリアする

### 8重要

- ▶ セキュリティチップをクリアすると、セキュリティチップで保護されたデータなどは利用 できなくなります。 セキュリティチップをクリアする前に保護を解除してください。
- 1 「セキュリティ」メニューを選択します。
- 2 「TPM (セキュリティチップ)設定」を選択し、【Enter】キーを押します。
- 3 「セキュリティチップのクリア」を選択し、【Enter】キーを押します。 確認画面が表示されます。
- 4 「はい」を選択し、【Enter】キーを押します。
- 5 変更を保存して、BIOSセットアップを終了します。 「2.2.4 BIOSセ[ットアップを](#page-23-2)終了する」(→P.24)

 $\heartsuit$  POINT

▶ セキュリティチップのクリアは、再起動後に反映されます。

#### ■ アプリからの変更を反映する

Windows上のアプリを使ってセキュリティチップの状態を変更する場合、本パソコンの再起 動後に、変更が有効になっていることがあります。 再起動を要求するメッセージが表示されたら、次の手順に従って操作してください。

- 1 本パソコンの電源を入れるまたは再起動します。 起動時の自己診断が実行された後、TPM設定変更の確認画面が表示されます。
- 2 【Y】キーを押します。

セキュリティチップの状態が変更されます。

## <span id="page-31-0"></span>2.3.4 パスワードの代わりに指紋認証を使う

#### ■対象 | 指紋センサー搭載機種

パスワードを入力する代わりに、指紋センサーを使用して本パソコンの起動時の認証を行う ことができます。次の手順で設定を変更してください。

- 1 管理者用パスワードとユーザー用パスワードを設定します。 「2.3.1 BIOSのパスワード機能[を使う」\(→](#page-25-1)P.26)
- 2 「起動時のパスワード」を「毎回」に設定します。
- 3 SMARTACCESSで指紋の登録と設定を行います。 詳しくは、SMARTACCESS/Basicのマニュアルをご覧ください。

#### $\overline{P}$  POINT

▶ ハードディスクパスワードの代わりに指紋認証を使用することはできません。

# <span id="page-31-1"></span>2.3.5 パスワードの代わりに手のひら静脈認証を使う

対象 手のひら静脈センサー搭載機種

手のひら静脈センサー搭載機種の場合、パスワードを入力する代わりに、手のひら静脈セン サーを使用して本パソコンの起動時の認証を行うことができます。次の手順で設定を変更し てください。

- 1 管理者用パスワードとユーザー用パスワードを設定します。 「2.3.1 BIOSのパスワード機能[を使う」\(→](#page-25-1)P.26)
- 2 「起動時のパスワード」を「毎回」に設定します。
- 3 SMARTACCESSで手のひら静脈の登録と設定を行います。 詳しくは、SMARTACCESS/Basicのマニュアルをご覧ください。

#### $\heartsuit$  POINT

▶ ハードディスクパスワードの代わりに手のひら静脈認証を使用することはできません。

## <span id="page-32-0"></span>2.3.6 電源オフUSB充電機能の設定を変更する

#### 対 象 | 電源オフUSB充電機能対応USBコネクタ搭載機種

電源オフUSB充電機能とは、パソコンが電源オフ状態や省電力状態の場合でも、USB充電に 対応した周辺機器を充電することができる機能です。

ご購入時は無効に設定されています。

電源オフUSB充電機能については、『製品ガイド(機種別編)』の「2章 取り扱い」―「電源 オフUSB充電機能」もあわせてご覧ください。

ここでは、電源オフUSB充電機能の設定を変更する方法について説明します。

- 1 「詳細」メニューを選択します。
- 2 「各種設定」を選択し、【Enter】キーを押します。
- 3 「USB充電設定」を選択し、【Enter】キーを押します。
- 4 「パソコン電源オフ時の動作」を選択し、【Enter】キーを押します。
- 5 設定したい項目を選択し、【Enter】キーを押します。

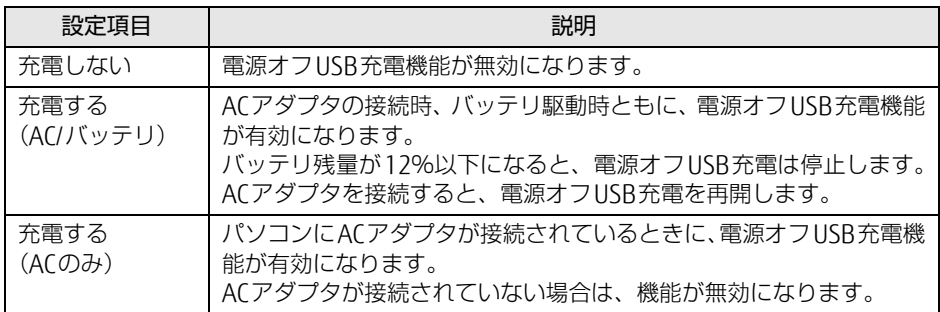

6 変更を保存して、BIOSセットアップを終了します。

「2.2.4 BIOSセ[ットアップを](#page-23-2)終了する」(→P.24)

# <span id="page-33-0"></span>2.3.7 Wakeup on LANを有効にする

Wol機能とは、他のコンピューターから有線LAN経由で本パソコンを起動・レジュームする 機能です。WoL機能には、電源オフ状態から起動する機能と、省電力状態からレジュームす る機能があります。ここでは、電源オフ状態から起動するための設定について説明します。 電源を切る方法については、『製品ガイド(機種別編)』の「2章 取り扱い」―「電源を切る」 をご覧ください。 省電力状態からレジュームする機能については、『製品ガイド(機種別編)』の「2章 取り扱 い」―「WoL機能によるレジュームの設定を変更する」をご覧ください。

- 1 「詳細」メニューを選択します。
- 2 「各種設定」を選択し、【Enter】キーを押します。
- 3 「IANによるウェイクアップ」を選択し、【Enter】キーを押します。
- 4 「使用する」を選択し、【Enter】キーを押します。
- 5 変更を保存して、BIOSセットアップを終了します。 「2.2.4 BIOSセ[ットアップを](#page-23-2)終了する」(→P.24) Windowsが起動します。続けて次の操作を行います。
- 6 「スタート」ボタン→ 838 (設定) → 「システム」の順にクリックします。
- 7 画面左側のメニューで「電源とスリープ」をクリックします。
- 8 画面右側の関連設定の「電源の追加設定」をクリックします。 「電源オプション」が表示されます。
- 9 ウィンドウ左の「スリープ解除のパスワード保護」、または「電源ボタンの動 作を選択する」をクリックします。
- 10 「現在利用可能ではない設定を変更します」をクリックします。
- 11 「シャットダウン設定」の「高速スタートアップを有効にする(推奨)」の チェックを外します。
- 12 「変更の保存」をクリックします。 LIFEBOOK A577/V、A577/VW、A577/VXの場合は、続けて次の操作を行います。
- **13** 「コントロールパネル」ウィンドウ(→ P.6)を表示します。
- 14 「システムとセキュリティ」→「システム」の順にクリックします。
- 15 画面左側のメニューで「デバイス マネージャー」をクリックします。 「デバイス マネージャー」が表示されます。
- 16 「ネットワーク アダプター」→ 「Realtek PCIe GBE Family Controller」の順 にダブルクリックします。 Realtek PCIe GBE Family Controllerのプロパティが表示されます。
- 17 「詳細設定」タブで次の設定を変更します。 「LAN上のウェークアップのシャットダウン」を選択し、値を「有効」にします。
- 18 「OK」をクリックします。

## <span id="page-34-0"></span>2.3.8 イベントログを確認する

- 1 「詳細」メニューを選択します。
- 2 「イベントログ設定」を選択し、【Enter】キーを押します。
- 3 「イベントログの表示」を選択し、【Enter】キーを押します。 記録されているイベントログが表示されます。

イベントログに記録されるメッセージについては、「3.2.5 エラーメッセ[ージ一覧」\(→](#page-67-1)P.68) の「■BIOSイベントログに記録されるエラーメッセージ」をご覧ください。

## <span id="page-34-1"></span>2.3.9 イベントログを消去する

- 1 「詳細」メニューを選択します。
- 2 「イベントログ設定」を選択し、【Enter】キーを押します。
- 3 「イベントログの消去」を選択し、【Enter】キーを押します。
- 4 「はい」を選択し、【Enter】キーを押します。
- 5 変更を保存して、BIOSセットアップを終了します。 「2.2.4 BIOSセ[ットアップを](#page-23-2)終了する」(→P.24)

## <span id="page-35-0"></span>2.3.10 ご購入時の設定に戻す

- 1 「終了」メニューを選択します。
- 2 「標準設定値を読み込む」を選択し、【Enter】キーを押します。 確認メッセージが表示されます。
- 3 「はい」を選択して【Enter】キーを押します。 一部を除くすべての設定が、ご購入時の設定値に戻ります。 変更されない項目については、『BIOSセットアップメニュー 一覧』の「終了」メニュー― 「標準設定値を読み込む」備考欄「次の項目は対象外」をご覧ください。
- 4 変更を保存して、BIOSセットアップを終了します。 「2.2.4 BIOSセ[ットアップを](#page-23-2)終了する」(→P.24)
# 2.4 ME BIOS Extension

#### 対 象 | インテル® vPro™テクノロジー対応CPU搭載機種

#### $\heartsuit$  POINT

▶ 塔載されているCPUが「インテル® vPro™テクノロジー」に対応しているかは、『製品ガ イド(機種別編)』の「5章 仕様」―「本体仕様」をご覧になり、確認してください。

お使いのパソコンにインテル® vPro™テクノロジー対応CPUが搭載されている場合 は、インテル® AMT機能などを提供するIntel® ME(Management Engine)BIOS Extensionが搭載されています。ここでは、ME BIOS Extensionの設定を行うME セットアップについて説明します。

AMT機能などをお使いにならない場合は、初期パスワードのみ変更してください。 本パソコンご購入時のパスワードのままでいると、第三者にAMT機能などを使用 されるおそれがあります。

・パスワードは第三者に推測されないように工夫してください。

・パスワードの変更は、本書に記載している設定手順の他、USBプロビジョニング、リモートプロビ ジョニングでも行えます。

詳しくは、Intel® Setup and Configuration Software (Intel® SCS) のUser Guideでご確認ください。 URL:https://[www.in](https://www.intel.com/content/www/us/en/software/setup-configuration-software.html)tel.com/content/www/us/en/software/setup-configuration-software.html

また、カスタムメイドプラスサービス(http://[www.](http://www.fmworld.net/biz/fmv/support/spsv-biz/customplus/)fmworld.net/biz/fmv/support/spsv-biz/ custo[mp](http://www.fmworld.net/biz/fmv/support/spsv-biz/customplus/)lus/)で、工場出荷時に設定が可能な場合もあります。

MEセットアップは、本パソコンにおいて動作確認済みの管理アプリを搭載している場合の み、管理アプリのマニュアルに従って設定してください。

### 重 要

- ▶ BIOSセットアップの「詳細」メニューの「互換性サポートモジュール」を「使用する」に 設定している場合、【Ctrl】+【Alt】+【F1】キーを押したまま本パソコンの電源を入れ ると、Remote Assistanceをご利用になることができます。 Windowsが起動してしまった場合は、本パソコンの電源を完全に切ってからもう一度操作 してください。電源の切り方は、『製品ガイド(機種別編)』の「2章 取り扱い」―「電源 を切る」をご覧ください。 通常は、本機能をお使いになれませんので操作しないでください。 なお、本機能をご利用になる場合は、管理者の指示に従ってください。
- ▶ 修理などによりメインボードを交換された場合は、パスワードを含むMEセットアップの 設定値が出荷時の状態に戻る場合があります。その場合は、MEセットアップを設定し直 してください。

# <span id="page-37-1"></span>2.4.1 初期パスワードを変更する

パスワードは、必ず変更してください。ご購入時のパスワードのままでいると、 第三者にAMT機能などを使用されるおそれがあります。

・パスワードは第三者に推測されないように工夫してください。

・パスワードの変更は、本書に記載している設定手順の他、USBプロビジョニング、リモートプロビ ジョニングでも行えます。

詳しくは、Intel® Setup and Configuration Software (Intel® SCS) のUser Guideでご確認ください。 URL: https://[www.in](https://www.intel.com/content/www/us/en/software/setup-configuration-software.html)tel.com/content/www/us/en/software/setup-configuration-software.html

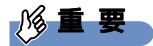

- ▶ 変更したパスワードを忘れるとMEセットアップの設定が変更できなくなります。その場 合、BIOSセットアップの「詳細」メニューの「Intel(R) Management Engine設定」の 「Intel(R) ME 設定のクリア」でご購入時の状態に戻してから、パスワードを設定し直し てください。
- <span id="page-37-0"></span>1 起動メニューで「Intel(R) MEセットアップ」を選択し、【Enter】キーを押し ます。

起動メニューについては、「2.2.5 起動[メニューを使用する」\(→](#page-24-0)P.25)をご覧ください。 MEセットアップログイン画面が表示されます。

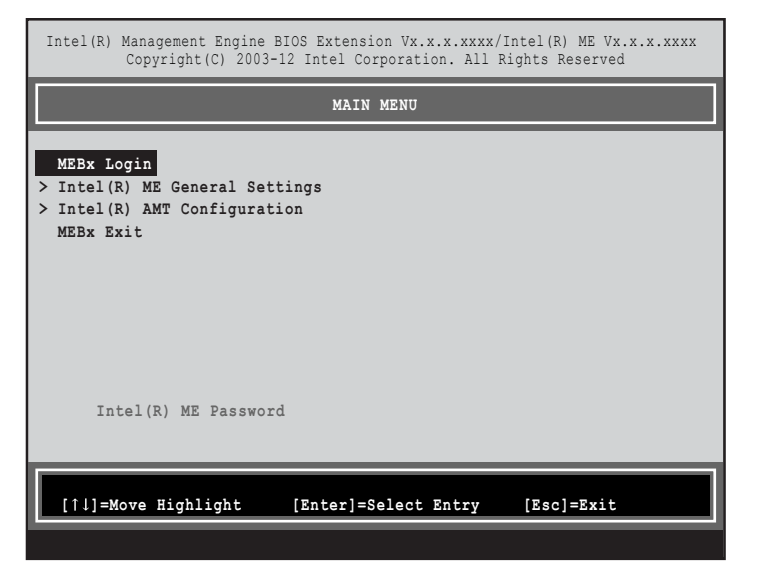

#### $\heartsuit$  POINT

- ▶ BIOSセットアップの「詳細」メニューの「互換性サポートモジュール」を「使用する」に 設定している場合、【Ctrl】+【P】キーを押したまま本パソコンの電源を入れると、「Intel(R) Management Engine BIOS Extension」メニューに入ることもできます。Windowsが起 動してしまった場合は、本パソコンの電源を完全に切ってからもう一度操作してください。 電源の切り方は、『製品ガイド(機種別編)』の「2章 取り扱い」―「電源を切る」をご覧 ください。
- ▶ BIOSセットアップの「詳細」メニューの「Intel(R) Management Engine設定」の「Intel(R) MEセットアップ」の「Enter」を押すことにより、次回起動時「Intel(R) Management Engine BIOS Extension」メニューに入ることもできます。BIOSセットアップについては、 [「2.2.1 BIOSセットアップを](#page-22-0)起動する」(→P.23)をご覧ください。

<span id="page-38-0"></span>2 「MEBx Login」を選択し、【Enter】キーを押します。 パスワード入力画面が表示されます。

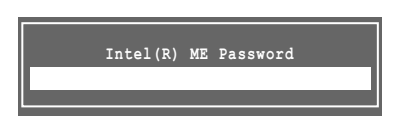

3 「admin」と入力し、【Enter】キーを押します。 出荷時のパスワードは「admin」に設定されています。

#### $\overline{P}$  POINT

- ▶ 「Invalid Password Try Again」と表示された場合、入力したパスワードが間違っていま す。【Enter】キーを押してメッセージを消去し、Caps Lockがオフになっていることを確 認して[、手](#page-38-0)順2からやり直してください。
- ▶ パスワードを3回間違えると「Max password attempts exceeded, system will reboot」 と表示され、【Enter】キーを押すと本パソコンが再起動します[。手](#page-37-0)順1からやり直してく ださい。
- <span id="page-38-1"></span>4 「Intel(R) ME New Password」と表示されたら、新しいパスワードを入力し、 【Enter】キーを押します。

パスワードは、次の条件をすべて満たすもので設定してください。

- ・8文字以上32文字以下
- ・1文字以上の数字を含む
- ・1文字以上の特殊文字(例:@、\$、&)を含む
- ・1文字以上の小文字のアルファベットを含む
- ・1文字以上の大文字のアルファベットを含む

#### $\heartsuit$  POINT

- MEセットアップでは、次のような特殊文字をキーボードの刻印どおりに入力することは できません。
	- ・次の文字を入力する場合は、対応するキーを単独で押してください。

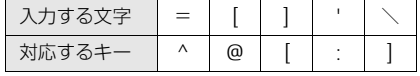

・次の文字を入力する場合は、【Shift】キーを押しながら対応するキーを押してください。

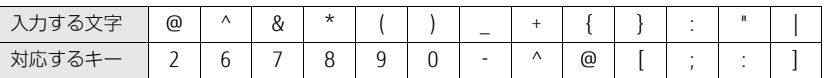

- ▶ 「:」「,」「"」は使用できません。また、「 」および「 」(スペース) は使用できますが特 殊文字の条件を満たしません。
- <span id="page-38-2"></span>5 「Verify password」と表示されたら[、手順](#page-38-1)4で入力したパスワードを再度入力 し、【Enter】キーを押します。

#### $P$  POINT

- ▶ 「Error applying new password」と表示された場合、新しいパスワードが手[順4](#page-38-1)の条件を 満たしていません。文字数と使用している文字を確認して[、手](#page-38-0)順2からやり直してくださ い。
- 「Password Mismatch Abort Change」と表示された場合、手[順4](#page-38-1)と手[順5](#page-38-2)で入力したパ スワードが一致していません。【Enter】キーを押してエラーメッセージを消去し、Caps Lockがオフになっていることを確認して[、手](#page-38-0)順2からやり直してください。

ここでMEセットアップを終了する場合は、「2.4.3 MEセ[ットアップを](#page-40-0)終了する」(→ P.4[1\)](#page-40-0)をご覧になり、手順に従って終了してください。

# 2.4.2 MEセットアップを起動する

1 起動メニューで「Intel(R) MEセットアップ」を選択し、【Enter】キーを押し ます。

起動メニューについては、「2.2.5 起動[メニューを使用する」\(→](#page-24-0)P.25)をご覧ください。 MEセットアップログイン画面が表示されます。

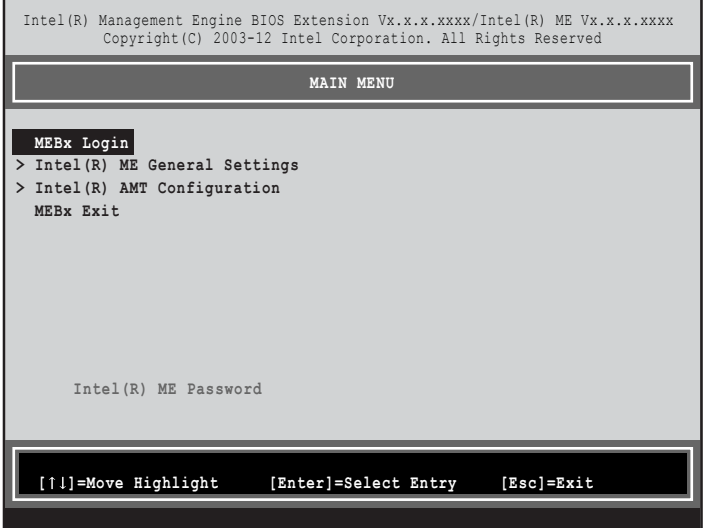

#### $P$  POINT

- ▶ BIOSセットアップの「詳細」メニューの「互換性サポートモジュール」を「使用する」に 設定している場合、【Ctrl】+【P】キーを押したまま本パソコンの電源を入れると、「Intel(R) Management Engine BIOS Extension」メニューに入ることもできます。Windowsが起 動してしまった場合は、本パソコンの電源を完全に切ってからもう一度操作してください。 電源の切り方は、『製品ガイド(機種別編)』の「2章 取り扱い」―「電源を切る」をご覧 ください。
- ▶ BIOSセットアップの「詳細」メニューの「Intel(R) Management Engine設定」の「Intel(R) MEセットアップ」の「Enter」を押すことにより、次回起動時「Intel(R) Management Engine BIOS Extension」メニューに入ることもできます。BIOSセットアップについては、 [「2.2.1 BIOSセットアップを](#page-22-0)起動する」(→P.23)をご覧ください。
- 2 「MEBx Login」を選択し、【Enter】キーを押します。 パスワード入力画面が表示されます。

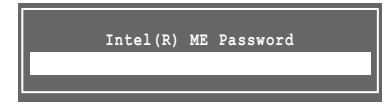

# 3 パスワードを入力し、【Enter】キーを押します。

MEセットアップ画面が表示されます。

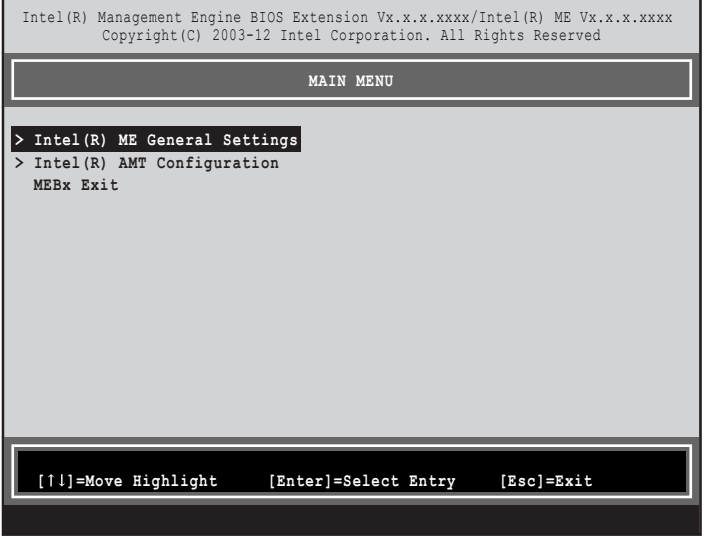

# 8重要

- ▶ MEセットアップを初めて起動したときは、パスワードの変更画面が表示されます。ご購 入時のパスワードを変更しないと、MEセットアップは利用できません。パスワードの変 更については、「2.4.1 初期[パスワードを](#page-37-1)変更する」(→P.38)をご覧ください。
- 4 画面上部のメニューからME BIOS Extensionの設定を行います。

# <span id="page-40-0"></span>2.4.3 MEセットアップを終了する

- 1 「MAIN MENU」を表示します。 「MAIN MENU」が表示されるまで【Esc】キーを押してください。
- 2 カーソルキーで「MEBx Exit」を選択し、【Enter】キーを押します。
- 3 「Are you sure you want to exit? (Y/N)」と表示されたら、【Y】キーを押します。 MEセットアップが終了し、OSが起動します。

# 2.4.4 メニュー詳細

ここでは、MEセットアップの主なメニュー項目について説明します。

# ■ 「Intel(R) ME General Settings」 メニュー

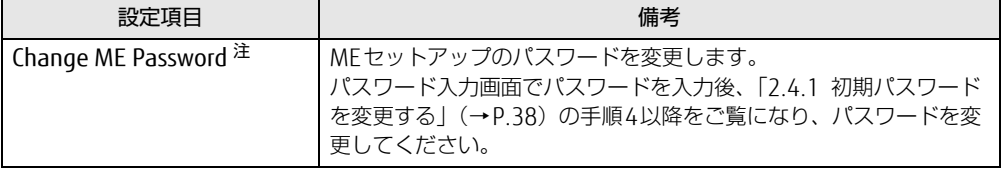

<span id="page-41-0"></span>注 : パスワードは第三者に漏れないように充分に注意して管理してください。 本設定の変更後は、Intel AMT WEB-UI ログインパスワードとの連携が取れなくなります。

連携をとるには、[「■ 「Intel\(R\) AMT Configuration」メニュー」](#page-41-1)の「Unconfigure Network Access」を実行し

てください。 また、必要に応じて「Network Setup」を設定した後に「Activate Network Access」を実行してください。

# <span id="page-41-1"></span>■ 「Intel(R) AMT Configuration」 メニュー

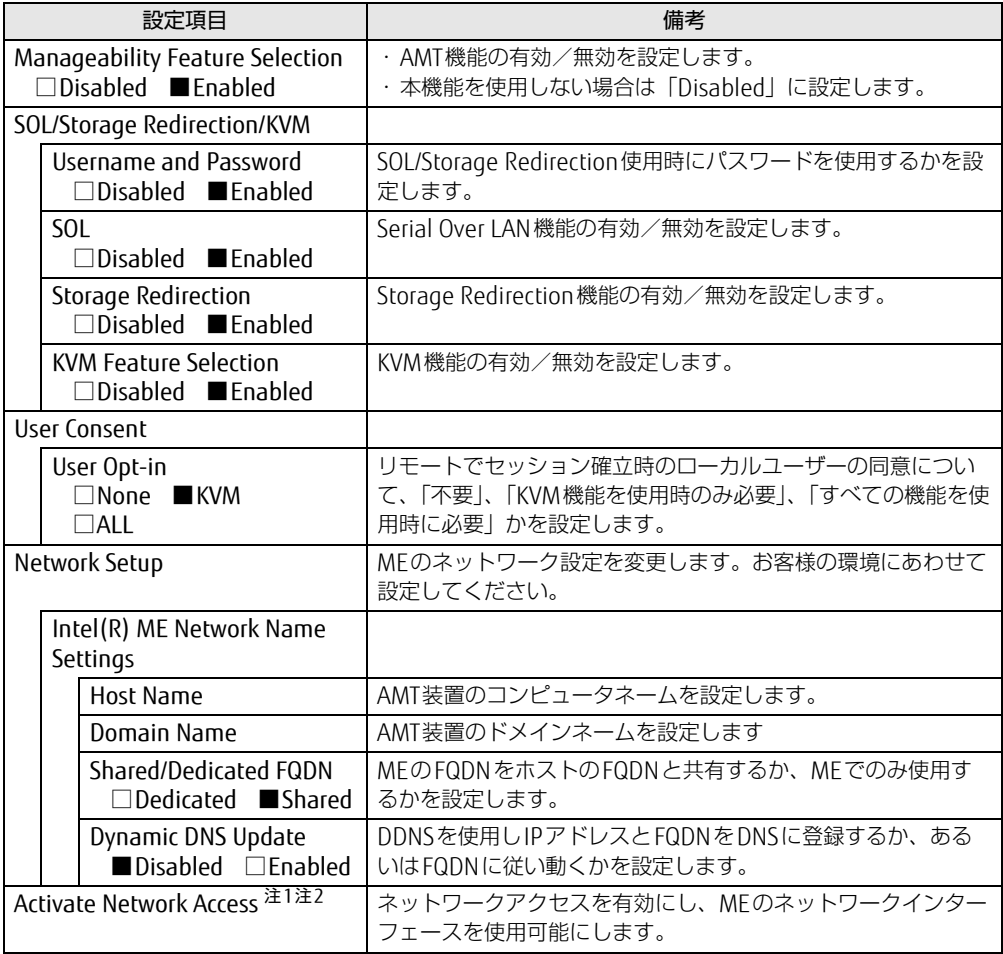

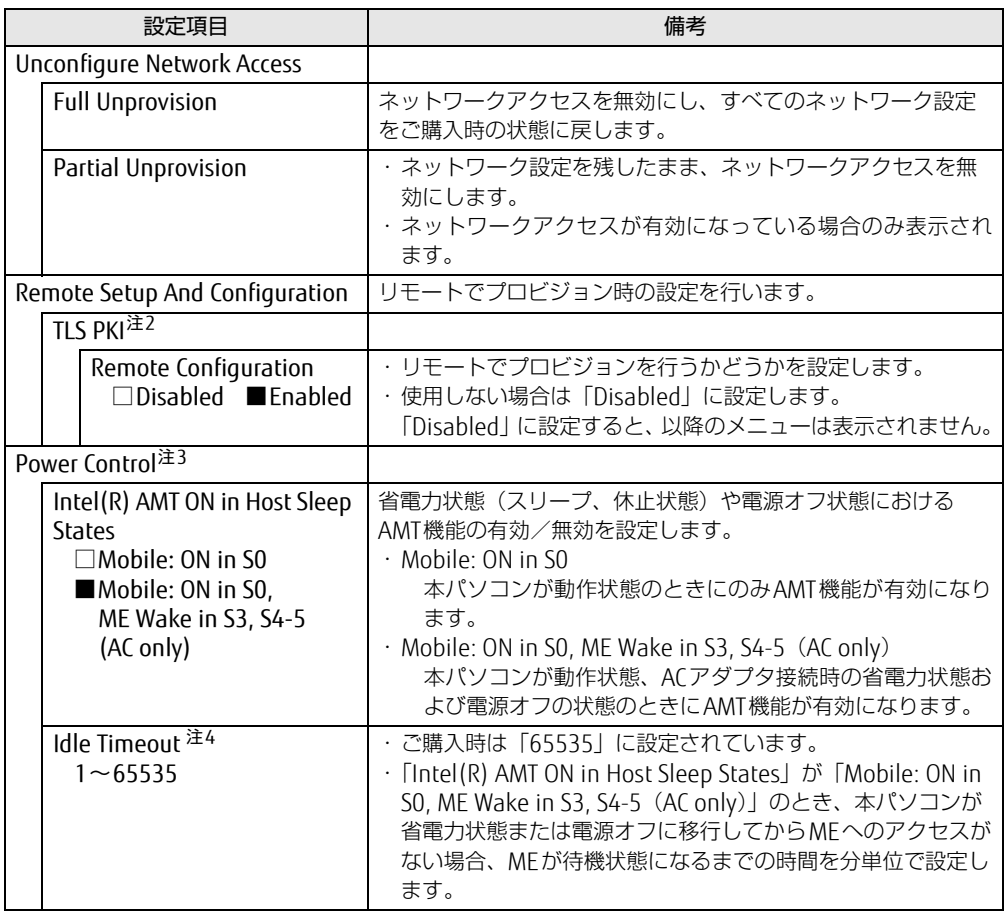

<span id="page-42-1"></span>注1:「Activate Network Access」を実行しない場合、「Network Setup」で設定した内容は有効になりません。 注2:「Activate Network Access」を実行した後は、本メニューは表示されなくなります。

<span id="page-42-0"></span>

<span id="page-42-2"></span>

<span id="page-42-3"></span>注3:「Activate Network Access」を実行した後、本メニュー設定は有効になります。 注4: 本設定を変更すると一部の管理アプリで正常に動作しなくなる場合があります。管理アプリにて動作が確認でき ている場合のみ、管理アプリのマニュアルに従って設定してください。

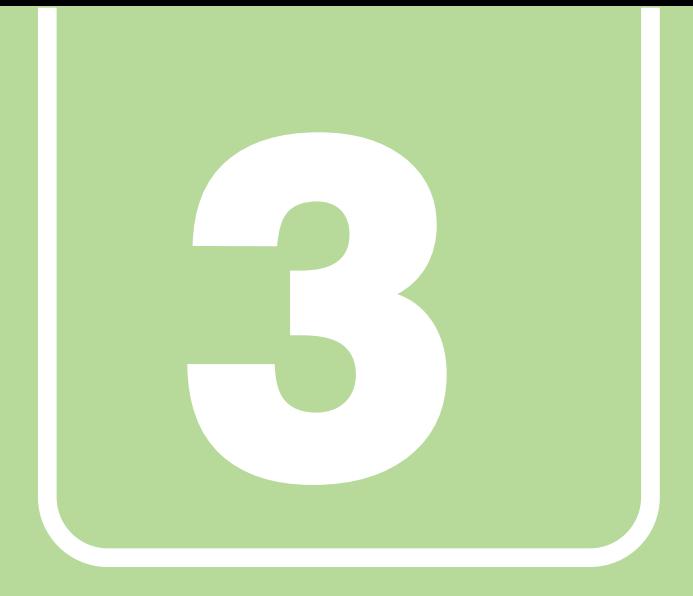

# 第3章

# トラブルシューティング

おかしいなと思ったときや、わからないことがあった ときの対処方法について説明しています。

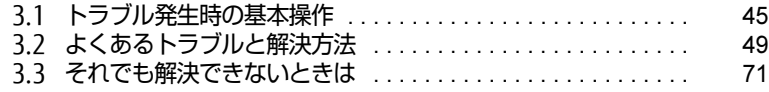

# <span id="page-44-0"></span>3.1 トラブル発生時の基本操作

トラブルを解決するにはいくつかのポイントがあります。トラブル発生時に対応し ていただきたい順番に記載しています。

# 3.1.1 状況を確認する

トラブルが発生したときは、直前に行った操作や現在のパソコンの状況を確認しましょう。

#### ■ メッセージなどが表示されたら控えておく

画面上にメッセージなどが表示されたら、メモ帳などに控えておいてください。マニュアル で該当するトラブルを検索する場合や、お問い合わせのときに役立ちます。

#### ■ パソコンや周辺機器の雷源を確認する

電源が入らない、画面に何も表示されない、ネットワークに接続できない、などのトラブル が発生したら、まずパソコンや周辺機器の電源が入っているか確認してください。

- 電源ケーブルや周辺機器との接続ケーブルは正しいコネクタに接続されていますか?また 緩んだりしていませんか?
- 電源コンセント自体に問題はありませんか? 他の電器製品を接続して動作するか確認してください。
- 0Aタップを使用している場合、0Aタップ自体に問題はありませんか? 他の電器製品を接続して動作するか確認してください。
- 使用する装置の電源はすべて入っていますか? ネットワーク接続ができなくなった場合は、ネットワークを構成する機器(サーバー本体 やハブなど)の接続や電源も確認してください。
- ポートリプリケータに周辺機器を接続している場合、ACアダプタをポートリプリケータに 接続していますか?
- キーボードの上にものを載せていませんか? キーが押され、パソコンが正常に動作しないことがあります。

この他、「3.2.2 起動・終[了時のトラブル」\(→](#page-50-0)P.51)の「電源が入らない」、「画面に何も表 示されない」もあわせてご覧ください。

# 3.1.2 以前の状態に戻す

周辺機器の取り付けやアプリのインストールの直後にトラブルが発生した場合は、いったん 以前の状態に戻してください。

● 周辺機器を取り付けた場合は、取り外します。

● アプリをインストールした場合は、アンインストールします。

その後、製品に添付されているマニュアル、「Readme.txt」などの補足説明書、インター ネット上の情報を確認し、取り付けやインストールに関して何か問題がなかったか確認して ください。

発生したトラブルに該当する記述があれば、指示に従ってください。

# 3.1.3 トラブルシューティングで調べる

[「3.2 よくあるトラブルと解](#page-48-0)決方法」(→P.49)は、よくあるトラブルの解決方法が記載され ています。発生したトラブルの解決方法がないかご覧ください。

# 3.1.4 インターネットで調べる

よくあるQA一覧ページ [\(http://www.fmworld.net/biz/fmv/support/](http://www.fmworld.net/biz/fmv/support/qalist/index.html)qalist/index.html)で は、本パソコンで発生したトラブルの解決方法を提供しています。 また、富士通製品情報ページ[\(http://www.fmworld.net/biz/fmv/inde](http://www.fmworld.net/biz/fmv/index_support.html)x\_support.html)では、 本パソコンに関連したサポート情報や更新されたドライバーを提供しています。 注意事項や補足情報も公開していますので、解決方法がないかご覧ください。

# 3.1.5 診断プログラムを使用する

診断プログラムを使用して、ハードウェアに障害が発生していないか診断してください。 まずBIOSの起動メニューにある診断プログラムで簡単に診断し、異常が発見されなければ続 けて「富士通ハードウェア診断ツール」でデバイスを選んで詳しく診断します。 診断後にエラーコードが表示された場合は控えておき、「富士通ハードウェア修理相談セン ター」にご連絡ください。 診断時間は5~10分程度ですが、診断する内容やパソコンの環境によっては長時間かかる場

### **必重要**

合があります。

- ▶ 診断プログラムを使用する場合は、完全に電源を切った状態から操作してください。 電源の切り方は、『製品ガイド(機種別編)』の「2章 取り扱い」―「電源を切る」をご覧 ください。
- ▶ BIOSの設定をご購入時の状態に戻してください。 診断プログラムを使用する前に、必ず、BIOSをご購入時の状態に戻してください。詳し くは、「2.3.10 ご購[入時の設定に](#page-35-0)戻す」(→P.36)をご覧ください。
- ▶ 診断プログラムを使用する前に周辺機器を取り外してください。 USBメモリや外付けハードディスクなど、ハードディスクやリムーバブルディスクと認識 される周辺機器は、診断を行う前に取り外してください。
- 1 【F12】キーを押したまま、本パソコンの電源を入れます。
- 2 ビープ音が鳴ったら、【F12】キーを離します。 起動メニューが表示されます。

#### $\heartsuit$  POINT

- ▶ BIOSセットアップの「セキュリティ」メニューの「起動メニュー」が「使用しない」の<mark>場</mark> 合は、起動メニューを使用できません。その場合は、「使用する」に設定し直してください。 BIOSセットアップについては[、「2.2.1 BIOSセットアップを](#page-22-0)起動する」(→P.23)をご覧 ください。
- ▶ 起動時のパスワードを設定している場合は、パスワードを入力してください。 指紋または手のひら静脈を登録した場合は、認証を行ってください。
- ▶ 起動メニューが表示されずWindowsが起動してしまった場合は、本パソコンの電源を完 全に切ってからもう一度操作してください。電源の切り方は、『製品ガイド(機種別編)』 の「2章 取り扱い」––「電源を切る」をご覧ください。
- ▶ 高速起動が有効になっているためUSBキーボードが使えない場合があります。内蔵キー ボードを使って操作してください。
- 3 【Tab】キーを押します。

アプリケーションメニューが表示されます。

- 4 カーソルキーで「診断プログラム」を選択し、【Enter】キーを押します。 「診断プログラムを実行しますか?」と表示されます。
- 5 【Y】キーを押します。

ハードウェア診断が始まります。

ハードウェア診断が終了したら、診断結果が表示されます。診断結果が表示される前 に、自動的にパソコンが再起動する場合があります。

#### 6 次の操作を行います。

●トラブルが検出されなかった場合

【Enter】キーを押してください。続けて「富士通ハードウェア診断ツール」が起動 します。

「富士通ハードウェア診断ツール」ウィンドウと「注意事項」ウィンドウが表示され ます[。手順](#page-46-0)7へ進んでください。

#### ●トラブルが検出された場合

[手順](#page-46-0)7以降の「富士通ハードウェア診断ツール」での診断は不要です。画面に表示 された内容を控え、お問い合わせのときにお伝えください。その後、【Y】キーを押 してパソコンの電源を切ってください。

電源が自動で切れない場合は、電源ボタンを押して電源を切ってください。

<span id="page-46-0"></span>7 「注意事項」ウィンドウの内容を確認し、「OK」をクリックします。

8 診断したいアイコンにチェックが付いていることを確認し、「実行」をクリッ クします。

ハードウェア診断が始まります。

#### $\heartsuit$  POINT

- ▶ 「[ハードウェア名] に [媒体] をセットしてください」などと表示された場合、「リカバリ データディスク」や「リカバリ起動ディスク」など、『リカバリガイド』に従って作成した ディスクをセットしてください。音楽CDなどでは診断できない場合があります。 診断を取りやめる場合は、「スキップ」をクリックしてください。
- 9 「診断結果」ウィンドウに表示された内容を確認します。 表示された内容に従って操作してください。エラーコードが表示された場合には控え ておき、お問い合わせのときにお伝えください。
- 10 「診断結果」ウィンドウで「閉じる」をクリックします。 「富士通ハードウェア診断ツール」ウィンドウに戻ります。
- 11 「終了」をクリックします。 「終了」ウィンドウが表示されます。
- 12 「はい」をクリックします。 電源が切れ、診断プログラムが終了します。

## 3.1.6 サポートの窓口に相談する

本章をご覧になり、トラブル解決のための対処をした後も回復しない場合には[、「3.3](#page-70-0) それで も解決[できないときは」\(→](#page-70-0)P.71)をご覧になりサポートの窓口に相談してください。

# <span id="page-48-0"></span>3.2 よくあるトラブルと解決方法

# 3.2.1 トラブル一覧

#### ■ 起動 ・ 終了時のトラブル

- 「電源が入らない」 (→ P.51)
- 「メッセージが表示された」 (→P.51)
- ●「画面に何も表示されない」 (→P.52)
- 「Windowsが起動しない」 (→ P.53)
- [Windowsが動[かなくなってしまい、](#page-52-1)電源が切れない] (→P.53)

#### ■ Windows ・ アプリ関連のトラブル

- ●「Windowsにサ[インインできない」\(→](#page-53-2)P.54)
- ●「アプリが動[かなくなってしまった」\(→](#page-53-0)P.54)
- ●「頻繁にフリーズするなど動作が不安定[になる」\(→](#page-53-1)P.54)
- ●「「デバイス マネージャー」に「不明なデバイス」がある」 (→P.55)

#### ■ ハードウェア関連のトラブル

#### $\Box$  BIOS

● 「BIOSで設定したパスワードを忘れてしまった」 (→P.55)

#### □ メモリ

●「仮想メモリが足[りない」\(→](#page-55-0)P.56)

#### $\Box$  LAN

- 「ネットワークに接続できない」 (→P.57)
- 「通[信速度](#page-56-1)が遅い」 (→P.57)
- ●「持ち運ぶと、接続が切断されたり不安定[になったりする」\(→](#page-57-0)P.58)

#### □ Bluetoothワイヤレステクノロジー

● [Bluetoothのキーボードやマウスの接続が切れやすい」(→P.58)

#### □ ハードディスク

●[「ハードディスクからカリカリ](#page-58-2)音がする」(→P.59)

#### □ フラッシュメモリディスク

●[「フラッシュメモリディスクのパフ](#page-58-0)ォーマンスが低下した」(→P.59)

#### □ デバイス

●[「機器が使用できない」\(→](#page-58-1)P.59)

#### □ CD/DVD

- ●[「ディスクからデータの読み](#page-59-0)出しができない」(→P.60)
- ●[「ディスクが取り](#page-59-1)出せない」(→P.60)
- [WinDVDが起動しない] (→P.60)
- ●「ディスクが再生[されない、ディスクの](#page-59-3)再生が円滑に行われない」(→P.60)

#### □PCカード (PCカードスロット搭載機種)

● 「PCカードが使えない」 (→P.61)

#### □ FeliCa (FeliCaポート搭載機種)

● [FeliCaが反応しない] (→P.61)

#### □ スマートカード (スマートカードスロット搭載機種)

●[「スマートカードが使えない」\(→](#page-60-2)P.61)

□ バッテリ

- ●「状態表示LEDのバッテリ残量ランプが赤色に短い間隔で点滅[している」\(→](#page-60-3)P.61)
- ●「バッテリが充電[されない」\(→](#page-61-1)P.62)

#### □ ディスプレイ

- 「画面に何も表示されない」 (→P.62)
- 「表示が乱れる」 (→ P.63)
- [「画面がくもる、](#page-62-2)水滴が付く」 (→P.63)

#### □ サウンド

- ●「スピーカーから音が出ない、音が小[さい、または](#page-62-1)音が割れる」(→P.63)
- ●[「マイクからうまく](#page-63-0)録音ができない」(→P.64)

#### □ ポートリプリケータ

●[「ポートリプリケータが](#page-63-2)動作しない」(→P.64)

#### □ ポインティングデバイス

- ●[「マウスポインターが](#page-63-1)動かない、正しく動作しない」(→P.64)
- ●「入力[中にカーソルが](#page-64-0)勝手に移動する」(→P.65)
- ●「タッチ[パネルが使えない」\(→](#page-64-1)P.65)
- 「タッチ[パネルのポインター](#page-65-2)位置がずれる」 (→P.66)

#### $\Box$  USB

- 「USBデバイスが使えない」 (→P.66)
- ●「USBデバイスが使えず、「デバイス マネージャー」で確認すると「![」が表示される」\(→](#page-65-1) P.[66](#page-65-1))
- ●「電源オフUSB充電機能[が使えない」\(→](#page-66-1)P.67)

#### □ その他

● 「「ジー」 「キーン」という音がする」 (→P.67)

# <span id="page-50-3"></span><span id="page-50-0"></span>3.2.2 起動・終了時のトラブル

#### <span id="page-50-1"></span>電源が入らない  $|O|$

- ACアダプタは接続されていますか? 次のような場合には、ACアダプタを接続してください。
	- ・ご購入後最初にお使いになる場合
	- ・バッテリ運用時にバッテリが充電されていない場合 『製品ガイド(機種別編)』の「2章 取り扱い」―「バッテリの残量を確認する」
	- ・長期間未使用状態の場合
	- ・ポートリプリケータを取り付けている場合は、パソコン本体ではなくポートリプリケー タのコネクタにACアダプタを接続してください。
- 周辺機器およびACアダプタと内蔵バッテリパック、増設用内蔵バッテリユニットをいった ん取り外してください。

周辺機器およびACアダプタと内蔵バッテリパックをいったん取り外してください。増設 用内蔵バッテリユニットが取り付けられている場合は、増設用内蔵バッテリユニットも取 り外してください。2~3分放置後、再び取り付けると問題が解決することがあります。

- LIFEBOOK U938/Vの場合、リペアボタンを押していませんか? リペアボタンで電源を切った後、最初にパソコンの電源を入れるときには、必ずACアダ プタを接続した状態で電源ボタンを押してください。ACアダプタを接続しないとパソコン の電源が入りません。
- 電源スイッチのあるOAタップをお使いの場合、OAタップの電源は入っていますか?

# <span id="page-50-2"></span>メッセージが表示された

● 電源を入れた後の自己診断(POST)時に、画面にメッセージが表示される場合がありま す[。「3.2.5 エラーメッセージ一覧」\(→P.68\)の](#page-67-0)「■ 起動時に表示されるエラーメッ セージ」で該当するメッセージを確認し、記載されている処置に従ってください。 一部のメッセージはBIOSイベントログに記録され、BIOSセットアップから確認できます。 「3.2.5 エラーメッセージ一覧|(→P68)の「■ BIOSイベントログに記録されるエラー メッセージ」をご覧ください。

上記の処置をしてもまだエラーメッセージが発生する場合は、本パソコンが故障している可能 性があります。「富士通ハードウェア修理相談センター」、またはご購入元にご連絡ください。

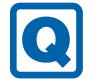

## <span id="page-51-0"></span>画面に何も表示されない

- 次のことを確認してください。
	- ・画面が暗すぎる
		- 【Fn】+【F6】キーまたは【Fn】+【F7】キーを押して明るさを調節してください。

 $\circ$  POINT

- ▶ LIFEBOOK Uシリーズの場合、F Lockランプが点灯しているときはF Lock機能が有効に なっているので、【Fn】キーを押さずに【F7】/【F6】キーを押すだけで明るさを調節で きます。
- ・ディスプレイのバックライトが消灯している 何かキーを押してください。
- ・スリープや休止状態になっている 電源ボタンを押してください。
- ・上記の対処で解決しない場合

ディスクアクセスランプが消灯していることを確認し、電源ボタンを4秒以上押して電 源を切ります。その後、10秒以上待ってから電源を入れてください。 (ディスクアクセスランプが点灯中に電源を切ると、ハードディスクが壊れる可能性が あります。)

LIFEBOOK U938/Vで電源ボタンを4秒以上押しても電源が切れないときは、ACアダプ タを取り外してからリペアボタンを押してください。その後電源を入れるときはACアダ プタを接続してください。リペアボタンについては『製品ガイド(機種別編)』の「1章 各部名称」をご覧ください。

なお、保存されていない作業中のデータは失われます。

- 外部ディスプレイを使用している場合、次の項目を確認してください。
	- ・パソコン本体の電源を入れる前に、外部ディスプレイの電源を入れていますか? 必ずパソコン本体の電源を入れる前にディスプレイの電源を入れてください。 パソコン本体の電源を入れた後にディスプレイの電源を入れると、画面が表示されない ことがあります。そのような場合は、いったん電源を切ってから入れ直してください。
	- ・外部ディスプレイ出力に設定されていませんか? 外部ディスプレイだけに表示する設定になっていると、パソコン本体の液晶ディスプレ イには表示されません。
	- 【Fn】+【F10】キーまたは【 】+【P】キーを押して、表示先を切り替えてください。
	- ・解像度やリフレッシュレートは、外部ディスプレイにあった設定になっていますか? そのまま15秒程度待っても本パソコンの液晶ディスプレイが表示されない場合は、本 パソコンを強制終了してください。その後、外部ディスプレイのケーブルを外してから 電源を入れると、本パソコンの液晶ディスプレイに表示されます。『製品ガイド(機種 別編)』の「2章 取り扱い」―「マルチディスプレイ機能」をご覧になり、お使いにな る外部ディスプレイに合わせた設定値に変更してください。その後、外部ディスプレイ の表示に切り替えてください。
	- ・ポートリプリケータのコネクタをお使いの場合は、パソコンにポートリプリケータが正 しく取り付けられていることを確認してください。また、ポートリプリケータのDC-INコ ネクタにACアダプタが接続されていることを確認してください。ポートリプリケータを 取り付けている場合は、パソコン本体ではなくポートリプリケータのコネクタにディス プレイケーブルを接続してください。

# <span id="page-52-0"></span>Windowsが起動しない

● Windows 起動時に「スタートアップ修復」ウィンドウが表示された場合は、Windowsが 起動するまでそのままお待ちください。

Windowsを正常に終了できなかった場合、次回起動時に「スタートアップ修復」ウィンド ウが表示され、Windowsの修復が行われることがあります。修復後は自動的に再起動され ます。

- 次の認証デバイスのドライバーをアンインストールしましたか?
	- ・指紋センサー
	- ・手のひら静脈センサー
	- ・FeliCaポート
	- ・スマートカードスロット

認証デバイスを使用してWindowsにサインインしている場合、その認証デバイスのドラ イバーをアンインストールするとWindowsが正常に起動できなくなります。 認証デバイスのドライバーをアンインストールする場合は、「SMARTACCESS/Basic」をア ンインストールした後で行うようにしてください。

アンインストール方法については、SMARTACCESS/Basicのマニュアルをご覧ください。 Windowsが正常に起動できなくなった場合は、「富士通ハードウェア修理相談センター」 または、ご購入元にご連絡ください。

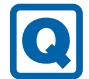

# <span id="page-52-1"></span>Windowsが動かなくなってしまい、電源が切れない

- 次の手順でWindowsを終了させてください。
	- 1.【Ctrl】+【Alt】+【Delete】キーを押し、画面右下の「シャットダウン」アイコン をクリックします。

この操作で強制終了できないときは、電源ボタンを4秒以上押して電源を切り、10秒以上 待ってから電源を入れてください。

・LIFEBOOK U938/Vの場合

電源ボタンを4秒以上押しても電源が切れない場合は、リペアボタンを押して電源を 切ってください。

- 1. ACアダプタを接続している場合は取り外します。
- 2. リペアボタンにクリップの先などを差し込んで押します。 パソコンの電源が切れます。
- 3. ACアダプタを接続し、電源ボタンを押します。 本パソコンが起動します。リペアボタンで電源を切った後、最初に電源を入れると きには、ACアダプタを接続しないとパソコンの電源は入りません。

18重要

- ▶ 強制終了した場合、プログラムでの作業内容を保存することはできません。
- ▶ 強制終了した場合は、ハードディスクのチェックをお勧めします。

# 3.2.3 Windows・アプリ関連のトラブル

ここでは、Windows、アプリに関連するトラブルを説明しています。トラブルにあわせてご 覧ください。

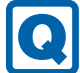

# <span id="page-53-2"></span>Windowsにサインインできない

● 認証デバイスを忘れたり、紛失したり、破損したりして、Windowsにサインインできない ときは、SMARTACCESS/Basicのマニュアルをご覧ください。

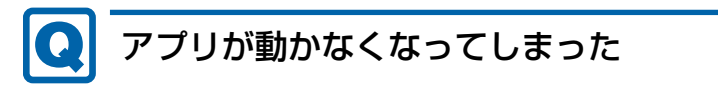

<span id="page-53-0"></span>● 「タスクマネージャー」から、動かなくなったアプリを強制終了してください。

 $\overline{P}$  POINT

- ▶ アプリを強制終了した場合、アプリでの作業内容を保存することはできません。
- ▶ アプリを強制終了した場合は、ハードディスクのチェックをお勧めします。

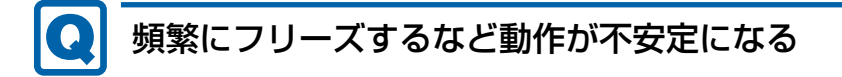

#### <span id="page-53-1"></span>● 次の項目を確認してください。 ・ウイルス対策アプリでハードディスクをスキャンする 定期的にハードディスクをスキャンすることをお勧めします。 ・Cドライブの空き容量が充分か確認する Windowsのシステムファイルが格納されているCドライブの空き容量が少ないと、 Windowsの動作が不安定になることがあります。 Cドライブの空き容量が少ない場合は、空き容量を増やしてください。空き容量を増や すには次の方法があります。 ・ごみ箱を空にする ・不要なファイルやアプリを削除する ・ディスクのクリーンアップを行う

・ハードディスクのエラーチェックを行う

それでもトラブルが頻繁に発生する場合は、リカバリを実行してください。詳しくは『リ カバリガイド』をご覧ください。

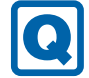

# <span id="page-54-0"></span>「デバイス マネージャー」に「不明なデバイス」がある

● 「FUI0435 デバイスドライバー」、「FUI0430/FUI0420 デバイスドライバー」および 「FUJ02E3 デバイスドライバー」がインストールされていない可能性があります。 (※お使いの機種によって搭載されているドライバーが異なります。) 「デバイス マネージャー」の「システムデバイス」に「FUJ0435 Device」、「FUJ0430/ FUJ0420 Device」および「FUJ02E3 Device Driver」が表示されているかを確認してくだ さい。 表示されていない場合は、次の手順で「FUJ0435 デバイスドライバー」、「FUJ0430/

FUJ0420 デバイスドライバー」および「FUJ02E3 デバイスドライバー」をインストール してください。

- 1.「ドライバーズディスク」をセットします。 「ドライバーズディスク検索」が起動します。
- 2.「機種名」にお使いの機種を、「OS」にお使いのOSを設定します。
- 3.「種別」に「必須」を設定します。
- 4.「ソフトウェア」から「FUJ0435 デバイスドライバー」、「FUJ0430/FUJ0420 デバイス ドライバー」および「FUJ02E3 デバイスドライバー」を選択します。
- 5.「インストール方法の確認」をクリックします。
- 詳しくは、「ドライバーズディスク」に格納されている「readme.ja-JP.txt」をご覧ください。

#### $\overline{P}$  POINT

▶ ハードディスクに格納されているデータからドライバーをインストールすることもできま す。インストール方法は[、「1.2.1 「ドライバーズディスク検索」からのインストール」](#page-15-0) [\(→P.16\)](#page-15-0)をご覧ください。

# 3.2.4 ハードウェア関連のトラブル

# ■ BIOS

# <span id="page-54-1"></span>BIOSで設定したパスワードを忘れてしまった

● 管理者用パスワードを忘れると、項目の変更やパスワード解除ができなくなります。 ハードディスクパスワードを忘れると、ハードディスクが使えなくなったり、ハードディ スクのセキュリティ機能を解除できなくなったりします。 いずれの場合も修理が必要となります。 ユーザー用パスワードを忘れた場合は、修理の必要はありません。 詳しくは、「■ パスワードを忘[れてしまったら」\(→](#page-28-0)P.29) をご覧ください。

■ メモリ

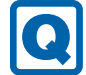

## <span id="page-55-0"></span>仮想メモリが足りない

● 仮想メモリ(ページングファイル)を設定してください。

仮想メモリの設定を行うには、仮想メモリの「最大サイズ」分の空き容量がハードディス クに必要です。

ただし、ブートパーティション以外に設定する場合、あるいはページングファイルサイズ が小さい場合などは、メモリダンプをファイルに出力できなくなります。ダンプファイル を取得するには、システムドライブに最低でも物理メモリ+1MB(仮想メモリの容量は含 まず)の空き容量が必要です。

- $\heartsuit$  POINT
- ▶ 搭載メモリサイズによっては、推奨サイズを設定できない場合があります。その場合は、 ページングファイルを保存するドライブを変更してください。
- ▶ 仮想メモリを小さい値に設定した場合、性能に影響があります。最良のシステム効<mark>率を</mark>得 るには、「初期サイズ」に、「すべてのドライブの総ページング ファイル サイズ」の「推 奨」に表示されている数値以上の値を設定してください。システムの搭載メモリ総量の 1.5倍の値に設定することをお勧めします。 ただし、メモリを大量に消費するアプリを定期的に使用する場合は、必要に応じてサイズ を大きい値に設定してください。

仮想メモリのサイズは次の手順で変更します。

- 1. 「スタート」ボタン→ 【※】(設定)→「システム」の順にクリックします。
- 2. 画面左側のメニューで「バージョン情報」をクリックします。
- 3. 画面右側の関連設定の「システム情報」をクリックします。 「システム」が表示されます。
- 4. ウィンドウ左の「システムの詳細設定」をクリックします。
- 5.「パフォーマンス」の「設定」をクリックします。
- 6.「詳細設定」タブをクリックし、「仮想メモリ」の「変更」をクリックします。
	- 1.「すべてのドライブのページングファイルのサイズを自動的に管理する」のチェッ クを外します。
	- 2. ページングファイルを保存するドライブを変更する場合は、「ドライブ」で保存 するドライブをクリックします。 システムドライブに充分な空き容量がある場合は、ドライブの変更は必要ありま せん。
	- 3.「カスタムサイズ」にチェックを付け、「初期サイズ」および「最大サイズ」を入 力し、「設定」をクリックします。 「初期サイズ」には「すべてのドライブの総ページングファイルサイズ」に表示 されている「推奨」の値より大きい値を設定してください。また、「最大サイズ」 には「初期サイズ」に設定した値より大きい値を設定してください。
- 7.「OK」をクリックし、すべてのウィンドウを閉じます。
- 8. 再起動のメッセージが表示された場合は、メッセージに従って本パソコンを再起動し ます。

## ■ LAN

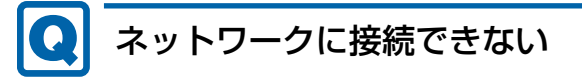

- <span id="page-56-0"></span>● ネットワークケーブルは正しく接続されていますか?
- ネットワークケーブルに関して、次の項目を確認してください。 ・ケーブルのコネクタやケーブルは損傷していませんか? ・使用するネットワーク環境に合ったケーブルを使っていますか?
- ポートリプリケータをお使いの場合は、次の項目を確認してください。 ・パソコンとポートリプリケータが正しく取り付けられていますか? ・ポートリプリケータのDC-INコネクタにACアダプタを接続してください。 ・ポートリプリケータのLANコネクタにLANケーブルを接続してください。
- 無線WANおよび「機内モード」が「オフ」、「ワイヤレスデバイス」が「オン」に設定され ていますか?

「機内モード」が「オン」、または「ワイヤレスデバイス」が「オフ」に設定されている と、電波が発信されません。設定方法については、『無線LANご利用ガイド』または『内 蔵無線WANをお使いになる方へ』をご覧ください。

ネットワークの設定については、ネットワーク管理者に確認してください。

# <span id="page-56-1"></span>通信速度が遅い

● ネットワーク機器の電源を入れてから本パソコンの電源を入れてください。また、本パソ コンの使用中にLANケーブルを抜いたり、ネットワーク機器の電源をオフにしたりしない でください。

ネットワーク機器との接続ができなくなったり、通信速度が極端に低下したりする場合が あります。

例:1000Mbpsで通信していたのに10Mbpsの速度になる

ネットワーク機器との接続ができない場合は、ネットワーク機器の電源が入っているこ と、およびLANケーブルで本パソコンとネットワーク機器が接続されていることを確認 後、パソコン本体を再起動してください。

● 節電機能が働いていませんか? 節電機能に対応したLANデバイスを搭載している機種の場合、Windowsの省電力機能に よってディスプレイの電源が切れると、通信速度が下がります。 これにより問題がある場合は、『製品ガイド(機種別編)』の「2章 取り扱い」―「有線 LAN」をご覧になり、この機能を無効に設定してください。

● ポートリプリケータの接続が不安定になっていませんか? 一度取り外して、接続し直してみてください。状況が改善することがあります。

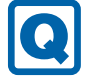

# <span id="page-57-0"></span>持ち運ぶと、接続が切断されたり不安定になったりする

● 電波状態によってローミング<sup>(※)</sup>がうまく行われず、通信が切断されたり不安定になっ たりすることがあります。

(※)同じ設定をもった複数のアクセスポイント間の接続を切り替える仕組み。

複数の無線LANアクセスポイントを同じSSID設定で使用している場合、パソコンの設置場 所によってはローミングが頻繁に行われ接続が不安定になることがあります。 この場合は、次の手順でローミングの設定を変更し、頻度を調整してください。

- 1.「コントロールパネル」ウィンドウ[\(→](#page-5-0)P.6)を表示します。
- 2.「システムとセキュリティ」→「システム」の順にクリックします。
- 3. 画面左側のメニューで「デバイス マネージャー」をクリックします。 「デバイス マネージャー」が表示されます。
- 4.「ネットワーク アダプター」をダブルクリックして、お使いの無線LANデバイスをダ ブルクリックします。 デバイス名については、『製品ガイド(機種別編)』の「5章 仕様」―「無線LAN」を ご覧になり、確認してください。
- 5.「詳細設定」タブをクリックし、次のプロパティ内の設定を変更します。

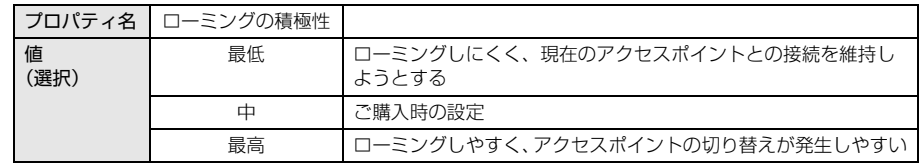

6.「OK」をクリックします。

■ Bluetooth ワイヤレステクノロジー

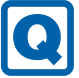

# <span id="page-57-1"></span>Bluetoothのキーボードやマウスの接続が切れやすい

- 次の手順で設定を変更してください。
	- 1. 「コントロールパネル」ウィンドウ[\(→](#page-5-0)P.6)を表示します。
	- 2.「システムとセキュリティ」→「システム」の順にクリックします。
	- 3. 画面左側のメニューで「デバイス マネージャー」をクリックします。 「デバイス マネージャー」が表示されます。
	- 4.「Bluetooth」をダブルクリックし、「インテル(R) ワイヤレス Bluetooth(R)」をダブ ルクリックします。
	- 5.「電源の管理」タブをクリックし、「電力の節約のために、コンピューターでこのデバ イスの電源をオフにできるようにする」のチェックを外します。

■ ハードディスク

<span id="page-58-2"></span>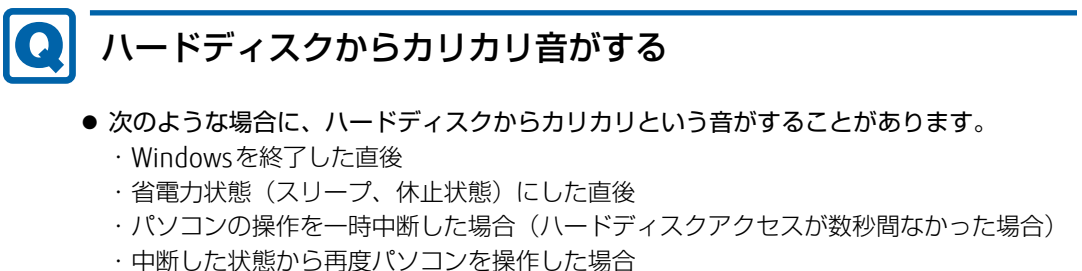

・パソコンを操作しない場合でも、常駐しているアプリなどが動作した場合(ハードディ スクアクセスされた場合)

これらはハードディスクの特性です。故障ではありませんので、そのままお使いください。

■ フラッシュメモリディスク

# <span id="page-58-0"></span>フラッシュメモリディスクのパフォーマンスが低下した

● リカバリを実行すると、改善できる場合があります。 「ハードディスクデータ消去」を実行した後に、リカバリを実行してください。 フラッシュメモリディスク内のデータの消去手順については[、「ハードディスクデータ](#page-73-0)消 去[」\(→](#page-73-0)P.74)をご覧ください。 リカバリ方法については、『リカバリガイド』をご覧ください。

# $\blacksquare$  デバイス

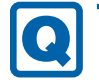

# <span id="page-58-1"></span>機器が使用できない

- 「Portshutter Premium」のポート設定は、有効になっていますか? 次の機器を搭載した機種では、情報漏えいや不正プログラムの導入を防ぐために、 「Portshutter Premium」を使用して接続ポートを無効に設定している場合があります。 システム管理者に確認してください。
	- ・USB(WebカメラやFeliCaポートなど内蔵USBデバイスを含む)
	- ・CD/DVD
	- ・PCカード
	- ・FeliCaポート
	- ・SDメモリーカード

■ CD/DVD

# <span id="page-59-0"></span>ディスクからデータの読み出しができない

- ディスクが正しくセットされていますか? ディスクの表裏を間違えないよう、正しくセットしてください。詳しくは、『製品ガイド (機種別編)』の「2章 取り扱い」―「ディスクをセットする」をご覧ください。
- ディスクが汚れていたり、水滴が付いたりしていませんか? 汚れたり水滴が付いたりしたときは、少し湿らせた布で中央から外側へ向かって拭いた 後、乾いた布で拭き取ってください。
- ディスクが傷付いていたり、極端に反っていたりしませんか? ディスクを交換してください。
- 規格外のディスクを使用していませんか? 規格にあったディスクをお使いください。詳しくは、『製品ガイド(機種別編)』の「2章 取り扱い」––「使用できるディスク」をご覧ください。

# <span id="page-59-1"></span>ディスクが取り出せない

● パソコン本体は動作状態になっていますか? 本パソコンの光学ドライブは電子ロックのため、パソコン本体が動作状態の場合のみディ スクのセット/取り出しが可能です。

なお、なんらかの原因でトレーが出ない場合は、『製品ガイド(機種別編)』の「2章 取り扱 い」―「ディスクを取り出す」をご覧ください。

# <span id="page-59-2"></span>WinDVDが起動しない

- 市販されているウイルス対策アプリを起動していませんか? 市販されているウイルス対策アプリと「WinDVD」を同時に起動することはできません。ウ イルス対策アプリを終了してから、「WinDVD」を起動してください。なお、本パソコンに 添付の「マカフィー リブセーフ」は問題ありません。
- 自動検索機能付のウイルス対策アプリ(市販)をインストールしていませんか? 自動検索機能付のウイルス対策アプリをインストールしていると、「WinDVD」を起動する ことはできません。 ウイルス対策アプリをアンインストールしてから「WinDVD」を起動してください。なお、 本パソコンに添付の「マカフィー リブセーフ」は問題ありません。

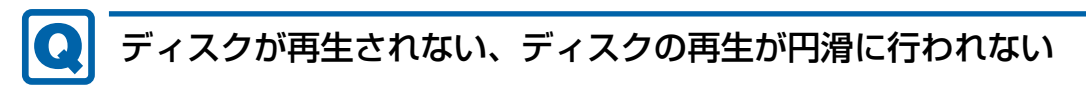

<span id="page-59-3"></span>● 「WinDVD」を使用して、ディスクを再生していますか? 「WinDVD」以外のアプリで再生した場合、円滑に再生できないことがあります。 ■ PCカード (PCカードスロット搭載機種)

#### lol PCカードが使えない

- <span id="page-60-0"></span>● PCカードスロットに正しくセットされていますか?
- PCカードのドライバーはインストールされていますか? Windows にあらかじめ登録されていないPCカードの場合は、PCカードに添付されている ドライバー(各OSに対応したもの)をインストールする必要があります。PCカードに添 付されているマニュアルをご覧ください。
- ●「Portshutter Premium」のPCカード設定は、有効になっていますか?[\(→P.59\)](#page-58-1)

## ■ FeliCa (FeliCaポート搭載機種)

#### <span id="page-60-1"></span>FeliCaが反応しない 0

- FeliCaポートのドライバーは正しくインストールされていますか? [「1.2 インストール」\(→](#page-15-1)P.16)をご覧になり、FeliCaポートのドライバーを再インストー ルしてください。
- ●「Portshutter Premium」のUSB設定は、有効になっていますか?[\(→P.59\)](#page-58-1)

## ■ スマートカード(スマートカードスロット搭載機種)

# <span id="page-60-2"></span>スマートカードが使えない

- スマートカードが正しくセットされていますか?
- ●「Portshutter Premium」のUSB設定は、有効になっていますか? [\(→P.59\)](#page-58-1)

# ■ バッテリ

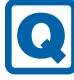

#### <span id="page-60-3"></span>状態表示LEDのバッテリ残量ランプが赤色に短い間隔で点滅して いる

● バッテリは正しく取り付けられていますか?(バッテリが取り外せる機種の場合) バッテリが正しく充電できないことを示します。パソコン本体の電源を切ってからバッテ リの取り付けをやり直してください。それでも赤色に点滅している場合はバッテリが異常 です。新しいバッテリと交換してください。 バッテリパックの交換については、『製品ガイド(機種別編)』の「2章 取り扱い」― 「バッテリ」をご覧ください。 増設用内蔵バッテリユニットを搭載している場合の交換方法については、『製品ガイド (機種別編)』の「2章 取り扱い」―「モバイルマルチベイ」をご覧ください。 ● バッテリが異常です。(バッテリが取り外せない機種の場合)

新しいバッテリと交換してください。バッテリパックの交換については、『製品ガイド (機種別編)』の「2章 取り扱い」―「バッテリ」をご覧ください。

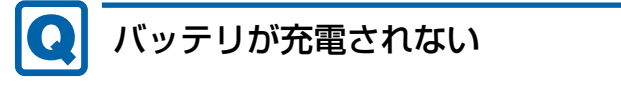

- <span id="page-61-1"></span>● ACアダプタは接続されていますか? ACアダプタを接続している場合は、コンセントおよびパソコン本体に正しく接続されてい るか確認してください。
- バッテリが熱くなっていませんか? バッテリ充電ランプが点滅します。 周囲の温度が高いときや使用中にバッテリの温度が上昇すると、バッテリの保護機能が働 いて、充電を中止することがあります。
- パソコン本体が冷えていませんか? バッテリ充電ランプが点滅します。 バッテリの温度が5℃以下になっていると、バッテリの保護機能が働いて、充電を中止す ることがあります。 本体が10℃以下になるとバッテリの充電に時間がかかることがあります。
- バッテリの残量が90%以上 (80%充電モードの場合は70%以上) ではありませんか? バッテリの残量が90%以上(80%充電モードの場合は70%以上)の場合は、バッテリを 保護するため、充電が始まりません。 バッテリの残量が少なくなると自動的に充電が始まります。

■ ディスプレイ

# <span id="page-61-0"></span>画面に何も表示されない

● [「3.2.2 起動・終了時のトラブル」\(→P.51\)の](#page-50-3)「電源が入らない」、「画面に何も表示され ない」をご覧ください。

● 省電力状態になっていませんか? 本パソコンには省電力機能が設定されており、一定時間入力がないと省電力状態に移行し ます。

詳しくは『製品ガイド(機種別編)』の「2章 取り扱い」―「省電力」をご覧ください。

#### <span id="page-62-0"></span>**10** 表示が乱れる

● 解像度、発色数、リフレッシュレートが正しく設定されていますか? 『製品ガイド(機種別編)』の「2章 取り扱い」―「解像度を変更する」をご覧になり、正 しく設定してください。

外部ディスプレイの場合は、外部ディスプレイのマニュアルをご覧ください。

- アプリを使用中に、アイコンやウィンドウの一部が画面に残ってしまった場合は、次の手 順でウィンドウを再表示してください。
	- 1. アプリを最小化します。
	- 2. 最小化したアプリを元のサイズに戻します。

#### $\overline{P}$  POINT

- ▶ 次のような場合に表示が乱れることがありますが、動作上は問題ありません。
	- ・Windows起動時および画面の切り替え時
	- ・DirectXを使用した一部のアプリ使用時
- 近くにテレビなどの強い磁界が発生するものがありませんか? 強い磁界が発生するものは、ディスプレイやパソコン本体から離して置いてください。
- ドライバーが正しくインストールされていますか? [「1.2 インストール」\(→](#page-15-1)P.16)をご覧になり、ディスプレイドライバーを再インストール してください。

#### <span id="page-62-2"></span>画面がくもる、水滴が付く 0

● 急激な温度・湿度変化で結露が発生することがあります。 結露が発生した場合は、電源を切り、風通りの良い場所に設置し、結露が乾いた後にお使 いください。設置場所については『取扱説明書』をご覧ください。

# <span id="page-62-1"></span>スピーカーから音が出ない、音が小さい、または音が割れる

- 内蔵スピーカーに関して、次の項目を確認してください。
	- ・スピーカーの出力はONになっていますか?
	- スピーカーの出力を確認してください。
	- ・マイク・ラインイン・ヘッドホン・ラインアウト・ヘッドセット兼用端子またはヘッド ホン・ラインアウト兼用端子にヘッドホン(または他のデバイス)が接続されていませ んか?
- 外付けスピーカーに関して、次の項目を確認してください。
	- ・パソコン本体と正しく接続されていますか?
	- ・スピーカーの電源ケーブルは接続されていますか?
	- ・スピーカーの電源ボタンは入っていますか?
	- ・音量ボリュームは正しく調節されていますか?

<sup>■</sup> サウンド

- ・マイク・ラインイン・ヘッドホン・ラインアウト・ヘッドセット兼用端子またはヘッド ホン・ラインアウト兼用端子にヘッドホン(または他のデバイス)が接続されていませ んか?
- ミュートや音量などを確認してください。 詳しくは、『製品ガイド(機種別編)』の「2章 取り扱い」―「サウンド」をご覧ください。
- 音が割れる場合は、音量を小さくしてください。
- オーディオ端子の機能が正しく設定されていますか? 『製品ガイド(機種別編)』の「2章 取り扱い」―「オーディオ端子の機能を切り替える」を ご覧になり、オーディオ端子の機能を正しく切り替えてください。
- サウンドドライバーが正しくインストールされていますか? 必要に応じて[、「1.2 インストール」\(→](#page-15-1)P.16)をご覧になり、再インストールしてください。

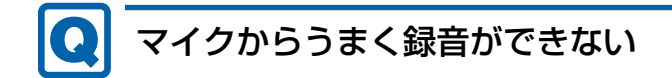

- <span id="page-63-0"></span>● 音量は調節されていますか? 音量を設定するウィンドウで録音の項目を有効にし、音量を調節してください。詳しくは、 『製品ガイド(機種別編)』の「2章 取り扱い」―「サウンド」をご覧ください。
- オーディオ端子の機能が正しく設定されていますか? 『製品ガイド(機種別編)』の「2章 取り扱い」―「オーディオ端子の機能を切り替える」を ご覧になり、オーディオ端子の機能を正しく切り替えてください。

■ ポートリプリケータ

# <span id="page-63-2"></span>ポートリプリケータが動作しない

● ACアダプタが接続されていますか? ACアダプタが正しく接続されているか確認してください。また、ACアダプタはポートリ プリケータに添付のACアダプタをお使いください。

## ■ ポインティングデバイス

# <span id="page-63-1"></span>マウスポインターが動かない、正しく動作しない

#### □ フラットポイント

● フラットポイントが無効に設定されていませんか? ご購入時はマウスを接続するとフラットポイントが無効になるように設定されています。 フラットポイントの有効と無効を切り替えるには、【Fn】+【F4】キーを押してください。 【Fn】+【F4】キーを押すたびに切り替わります。 また、マウスとフラットポイントを同時に使用したい場合は、『製品ガイド(機種別編)』 の「2章 取り扱い」―「マウスとフラットポイントを同時に使用する」をご覧になり、設 定を変更してください。

#### $\heartsuit$  POINT

- ▶ LIFEBOOK Uシリーズの場合、F Lockランプが点灯しているときはF Lock機能が有効に なっているので、【Fn】キーを押さずに【F4】キーを押すだけで切り替わります。
- 手のひらや袖口がフラットポイントに触れていませんか? フラットポイントから手のひらや袖口を充分に離してください。 それでも正しく動作しない場合は、フラットポイントの設定を変更することで改善するこ とがあります。フラットポイントの設定方法については、『製品ガイド(機種別編)』の 「2章 取り扱い」―「フラットポイントの設定を変更する」をご覧ください。

□ マウス

- マウスは正しく接続されていますか? ・電源を切らずにマウスのUSBコネクタを一度抜き、接続し直してください。
- オプティカルセンサー部分が汚れていませんか? ・オプティカルセンサー部分をクリーニングしてください。
- 次のようなものの上で操作していませんか?
	- ・鏡やガラスなど反射しやすいもの
	- ・光沢のあるもの
	- ・濃淡のはっきりしたしま模様や柄のもの(木目調など)
	- ・網点の印刷物など、同じパターンが連続しているもの

# <span id="page-64-0"></span>入力中にカーソルが勝手に移動する

● 手のひらや袖口がフラットポイントに触れていませんか? フラットポイントから手のひらや袖口を充分に離してください。 それでも正しく動作しない場合は、フラットポイントの設定を変更することで改善するこ とがあります。フラットポイントの設定方法については、『製品ガイド(機種別編)』の 「2章 取り扱い」―「フラットポイントの設定を変更する」をご覧ください。

# <span id="page-64-1"></span>タッチパネルが使えない

- 対象 | LIFEBOOK Sシリーズ (タッチパネル搭載機種) / Uシリーズ(タッチパネル搭載機種)
- 大きな電力を必要とする機器の近くなど電源ノイズの多い場所でお使いになる場合や、タ コ足配線をしている場合など、お使いになる環境によっては操作が正しく認識されないこ とがあります。バッテリでの運用、または、その場を離れて操作してください。

#### <span id="page-65-2"></span>タッチパネルのポインター位置がずれる lol

対象 LIFEBOOK Sシリーズ (タッチパネル搭載機種) / Uシリーズ(タッチパネル搭載機種)

● タッチパネルを調整してください。調整方法については、『製品ガイド(機種別編)』の 「2章 取り扱い」―「キャリブレーション」をご覧ください。

#### ■ USB

# <span id="page-65-0"></span>USBデバイスが使えない

- ケーブルは正しく接続されていますか?
- ポートリプリケータのコネクタをお使いの場合、パソコンにポートリプリケータが正しく 取り付けられていますか? また、ポートリプリケータのDC-INコネクタにACアダプタが接続されていますか?
- USBデバイスがUSBハブを経由して接続されていませんか? USBハブを経由すると問題が発生する場合があります。USBデバイスを本体のUSBコネク タに直接接続してみてください。
- USBデバイスに不具合はありませんか? USBデバイスに不具合がある場合、Windowsが正常に動作しなくなることがあります。 パソコンを再起動して、USBデバイスを接続し直してみてください。それでも正常に動作 しない場合は、USBデバイスのご購入元にご連絡ください。
- ●「Portshutter Premium」のUSB設定は、有効になっていますか? [\(→P.59\)](#page-58-1)
- USB3.0コネクタにUSB3.0に対応していないUSBデバイスを接続していませんか? USB3.0コネクタにはUSB3.0に対応したUSBデバイスの接続をお勧めします。
- 長いUSBケーブルを使用していませんか? 長いUSBケーブルを使用してUSBデバイスを接続した場合、USBデバイスが正常に動作し ないことがあります。 この場合は、USB準拠の短いケーブルをお試しください。

# <span id="page-65-1"></span>USBデバイスが使えず、「デバイス マネージャー」で確認すると 「!」が表示される

- デバイスドライバーに問題はありませんか?インストールされていますか? 必要なドライバーをインストールしてください。
- ●「Portshutter Premium」のUSB設定は、有効になっていますか? [\(→P.59\)](#page-58-1)

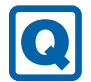

# <span id="page-66-1"></span>電源オフUSB充電機能が使えない

対 象 | 電源オフUSB充電機能対応USBコネクタ搭載機種

- 電源オフUSB充電機能を無効にしていませんか? 電源オフUSB充電機能の設定変更はBIOSセットアップで行います。設定変更の方法につ いては、「電源オフUSB充電機能の設定[を変更する」\(→](#page-32-0)P.33)をご覧ください。
- ACアダプタを接続していますか? BIOSセットアップの「USB充電設定」- 「パソコン電源オフ時の動作」で「充電する (ACのみ)」を選択していて、ACアダプタを接続していない場合は電源オフUSB充電機能 が使えません。 ACアダプタを接続するか、BIOSセットアップの「USB充電設定」-「パソコン電源オフ 時の動作」で「充電する(AC/バッテリ)」を選択してください。
- バッテリ残量が12%以下になっていませんか? バッテリ残量ランプでバッテリの残量を確認し、バッテリ残量が12%以下の場合は、AC アダプタを接続してください。 バッテリ残量の確認方法については、『製品ガイド(機種別編)』の「2章 取り扱い」― 「バッテリの残量を確認する」をご覧ください。
- 電源ボタンを4秒以上押して、本パソコンの電源を切りましたか? 電源ボタンを4秒以上押して電源を切った場合、電源オフUSB充電は動作しません。いっ たん本パソコンを起動してください。
- 周辺機器によっては、電源オフUSB充電を使用できない場合があります。USBデバイスの ご購入元にご連絡ください。

■ その他

<span id="page-66-0"></span>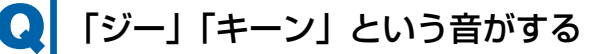

● 静かな場所では、「ジー」、「キーン」というパソコン本体内部の電子回路の動作音が聞こ える場合があります。

故障ではありませんので、そのままお使いください。

BIOSセットアップの「詳細」メニューの「各種設定」に「ハードウェア省電力機能」が表 示されている機種の場合、「ハードウェア省電力機能」配下にある項目の設定を変更すると、 音の聞こえ方が変わる場合があります。

# <span id="page-67-0"></span>3.2.5 エラーメッセージ一覧

ここでは、本パソコンが表示するメッセージと、その対処方法を説明しています。 エラーメッセージ一覧には、お使いのパソコンに搭載されているハードウェアによっては、 表示されないメッセージも含まれています。

本書に記載されていないエラーメッセージが表示された場合は、「富士通ハードウェア修理相 談センター」、またはご購入元にご連絡ください。

#### ■ 起動時に表示されるエラーメッセージ

起動時の自己診断(POST)で異常がみつかった場合に表示されるメッセージは、次のとおり です。

BIOSセットアップメニューについては、『BIOSセットアップメニュー 一覧』をご覧ください。

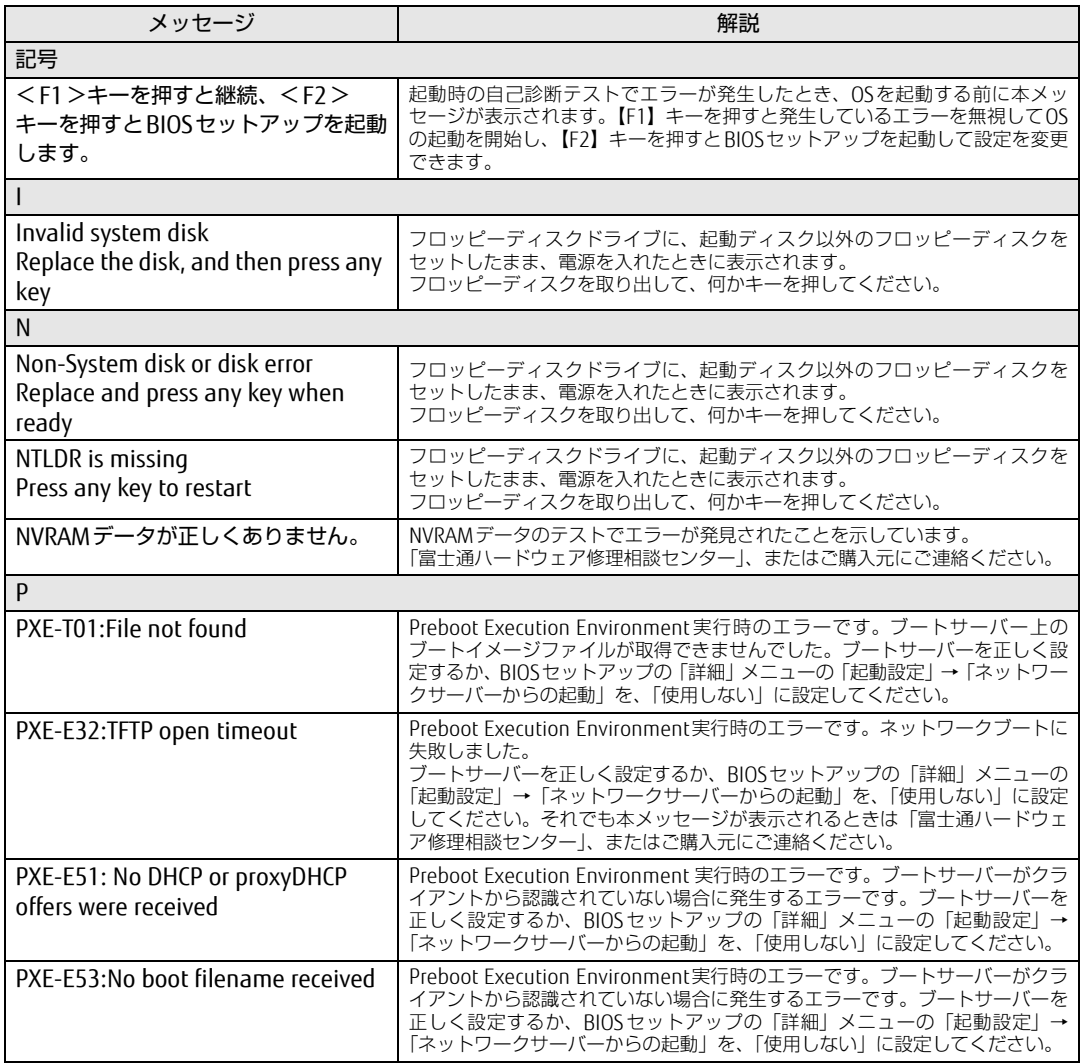

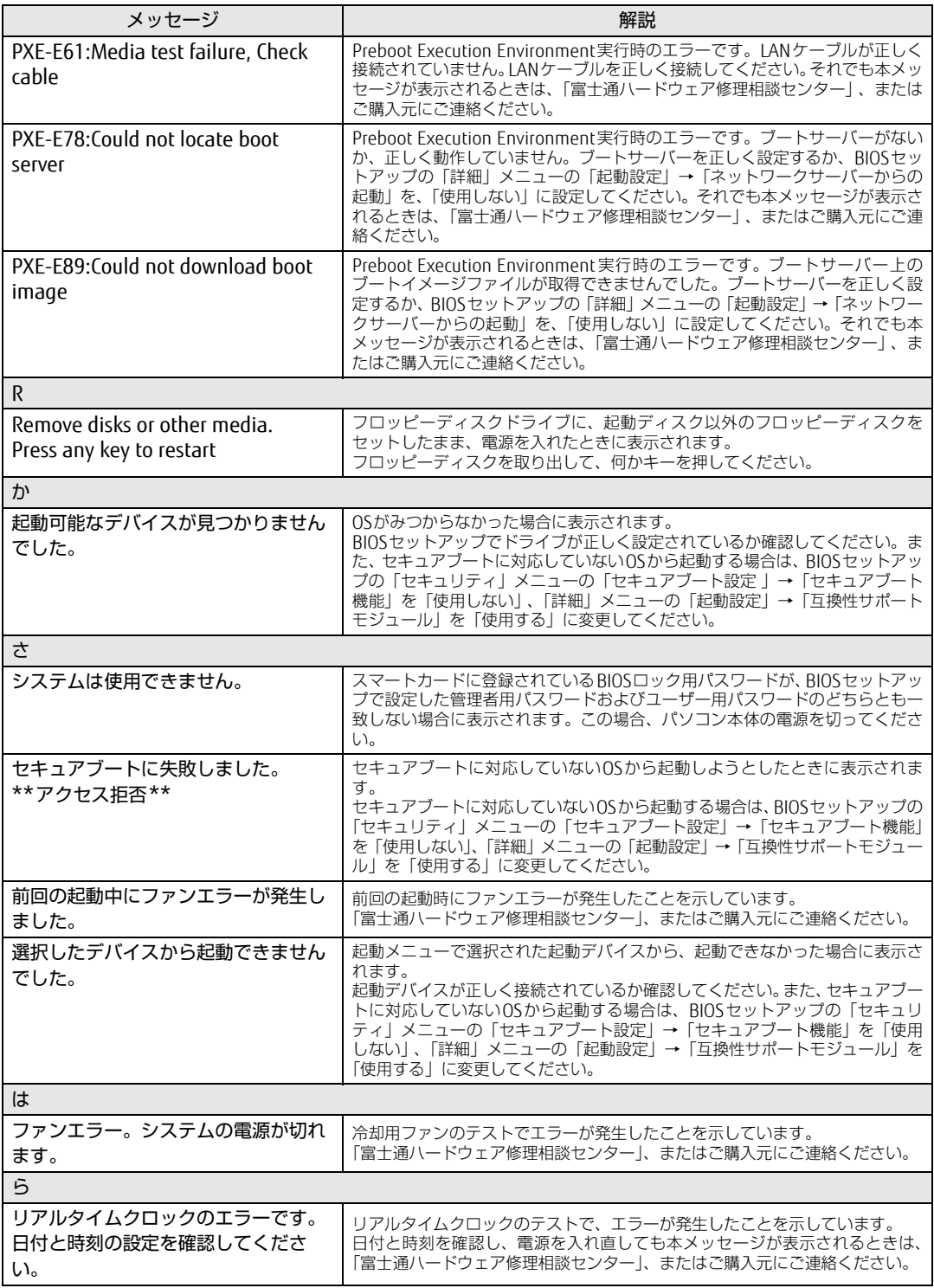

## ■ BIOSイベントログに記録されるエラーメッセージ

起動時の自己診断(POST)で、一部のエラーはBIOSイベントログに記録されます。 BIOSイベントログは、BIOSセットアップの「詳細」メニューの「イベントログ設定」の「イ ベントログの表示」から確認できます。

BIOSセットアップメニューについては、『BIOSセットアップメニュー 一覧』をご覧ください。 BIOSイベントログに記録されるエラーメッセージは、次のとおりです。

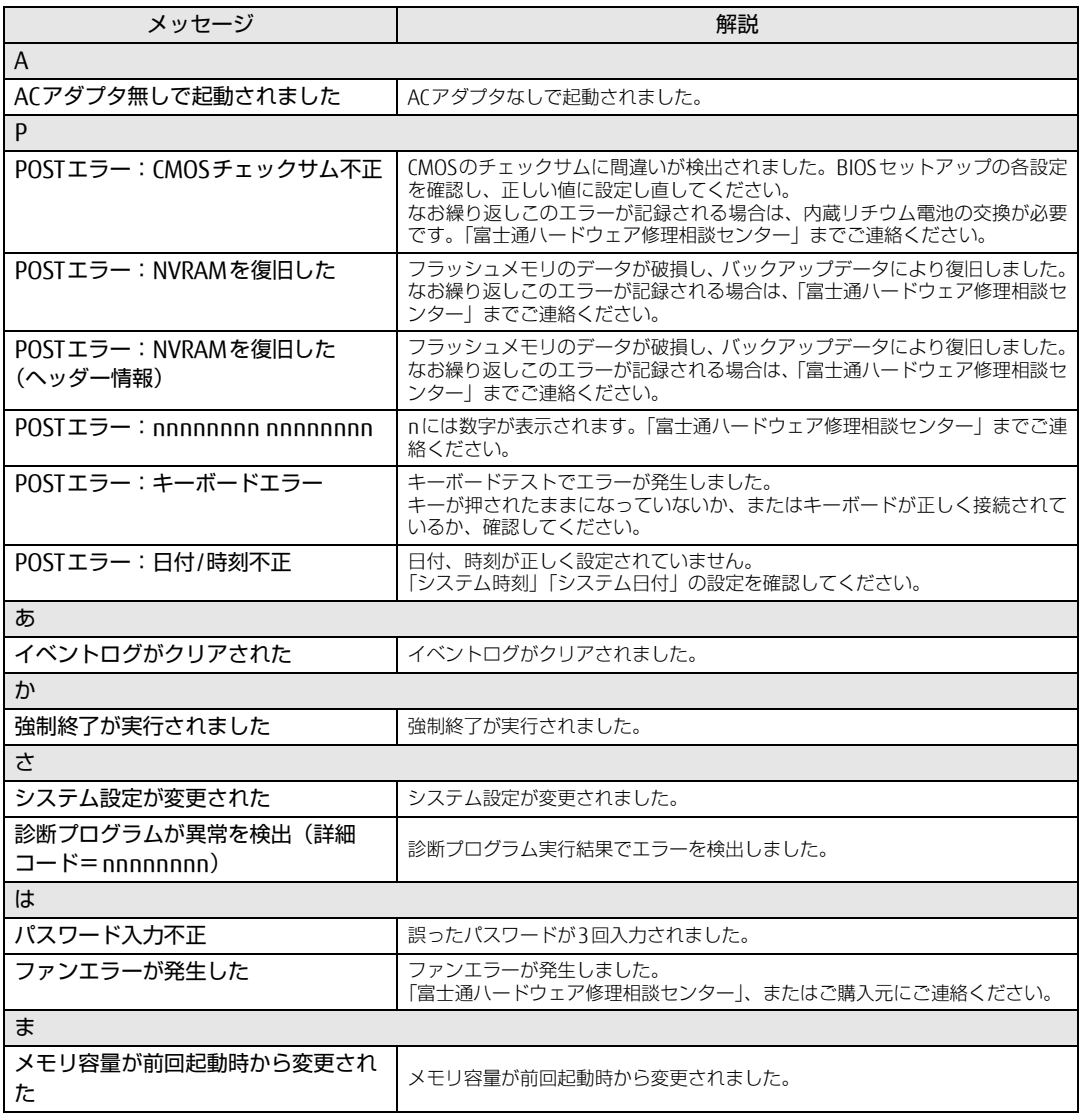

# <span id="page-70-0"></span>3.3 それでも解決できないときは

# 3.3.1 お問い合わせ先

#### ■ 弊社へのお問い合わせ

故障かなと思われたときや、技術的なご質問・ご相談などについては、『取扱説明書』をご覧 になり、弊社までお問い合わせください。

### ■ アプリに関するお問い合わせ

本パソコンに添付されている、次のアプリの内容については、各連絡先にお問い合わせくだ さい。

電話番号などが変更されている場合は、『取扱説明書』をご覧になり、ご購入元へお問い合わ せください。

● マカフィー リブセーフ

マカフィー株式会社 カスタマーサポート

電話:0570-000-500

- (1)インストール方法、製品削除など技術に関するお問い合わせ窓口 受付時間:9:00 ~ 21:00(年中無休)
- (2)ご契約の更新、ご契約期間の確認など、ご契約に関するお問い合わせ窓口 受付時間: 9:00 ~ 18:00 (土・日・祝祭日を除く)

URL:https://www.mcafee.com/japa[n/home/support/](https://www.mcafee.com/japan/home/support/) お問い合わせ:[https://service.mc](https://service.mcafee.com/)afee.com/

60 日間の試用期間中、サポートいたします。

● i-フィルター

デジタルアーツ株式会社 サポートセンター 電話:0570-00-1334 受付時間:10:00~18:00(指定休業日を除く) URL[:http://www.d](http://www.daj.jp/faq/)aj.jp/faq/ お問い合わせフォーム[:http://www.d](http://www.daj.jp/ask/)aj.jp/ask/ 30日間の試用期間中、サポートいたします。

# 廃棄・リサイクル

#### ■ 本製品の廃棄について

- ハードディスクのデータを消去していますか? パソコン本体に搭載されているハードディスクには、お客様の重要なデータ(作成した) ファイルや送受信したメールなど)が記録されています。パソコンを廃棄するときは、 ハードディスク内のデータを完全に消去することをお勧めします。 ハードディスク内のデータ消去については、「付録[1 パソコン本体の](#page-72-0)廃棄・譲渡時の注意」 [\(→](#page-72-0)P.73)をご覧ください。
- 本製品の廃棄
	- ・法人、企業のお客様へ 本製品の廃棄については、弊社ホームページ「ICT製品の処分・リサイクル方法」 (http://www.fujitsu.com/jp/a[bout/environment/society/recycleinfo/\)](http://www.fujitsu.com/jp/about/environment/society/recycleinfo/)をご覧ください。

・個人のお客様へ 本製品を廃棄する場合は、弊社ホームページ「富士通パソコンリサイクル」([http://](http://azby.fmworld.net/recycle/) a[zby.fmworld.net/recycle/](http://azby.fmworld.net/recycle/))をご覧ください。

## ■ 使用済みバッテリについて

- 使用済みバッテリは、次のように取り扱いください。
	- ・リチウムイオン電池のバッテリパック、バッテリユニットは、貴重な資源です。リサイ クルにご協力ください。
	- ・使用済みバッテリは、ショート防止のためビニールテープなどで絶縁処理をしてください。

・バッテリを火中に投じると破裂のおそれがありますので、絶対にしないでください。 バッテリの仕様については、「仕様一覧」-「本体仕様」またはバッテリのマニュアルを ご覧ください。

● 使用済みバッテリを廃棄する場合は、次のように行ってください。

・法人・企業のお客様へ

弊社ホームページ「ICT製品の処分・リサイクル方法」

(http://www.fujitsu.com/jp/a[bout/environment/society/recycleinfo/\)](http://www.fujitsu.com/jp/about/environment/society/recycleinfo/)をご覧ください。 ・個人のお客様へ

使用済みバッテリは廃棄せずに、充電式電池リサイクル協力店に設定してあるリサイク ルBOXに入れてください。

詳しくは、一般社団法人JBRCのホームページ [\(http://www.](http://www.jbrc.com/)jbrc.com/) をご覧ください。 弊社は一般社団法人JBRCに加盟し、リサイクルを実施しています。

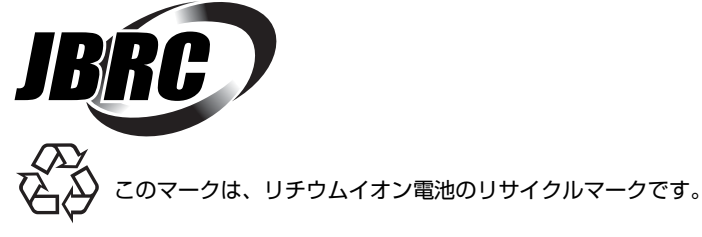

Li-ion
# 付録1 パソコン本体の廃棄 ・ 譲渡時の注意

ここでは、パソコンを廃棄・譲渡するときにデータが流出するのを防ぐための対策 について説明しています。

## パソコンの廃棄・譲渡時のハードディスク上のデータ消去に関する注意

パソコンは、オフィスや家庭などで、いろいろな用途に使われるようになってきています。 これらのパソコンの中のハードディスクという記憶装置に、お客様の重要なデータが記録さ れています。

したがって、そのパソコンを譲渡あるいは廃棄するときには、これらの重要なデータを消去 するということが必要です。

ところが、このハードディスク内に書き込まれたデータを消去するというのは、それほど簡 単ではありません。

「データを消去する」という場合、一般に

- ① データを「ごみ箱」に捨てる
- ②「削除」操作を行う
- ③「ごみ箱を空にする」コマンドを使って消す
- (4) ソフトで初期化 (フォーマット) する
- ⑤ リカバリし、ご購入時の状態に戻す
- などの作業を行うと思います。

まず、「ごみ箱」にデータを捨てても、OSのもとでファイルを復元することができてしまい ます。さらに②~⑤の操作をしても、ハードディスク内に記録されたデータのファイル管理 情報が変更されるだけで、実際はデータが見えなくなっているだけの場合があります。 つまり、一見消去されたように見えますが、WindowsなどのOSのもとで、それらのデータを 呼び出す処理ができなくなっただけで、本来のデータは残っているという状態にあるのです。 したがいまして、特殊なデータ回復のためのソフトウェアを利用すれば、これらのデータを読 みとることが可能な場合があります。このため、悪意のある人により、このパソコンのハード ディスク内の重要なデータが読み取られ、予期しない用途に利用されるおそれがあります。 パソコンユーザーが、廃棄・譲渡等を行う際に、ハードディスク上の重要なデータが流出す るというトラブルを回避するためには、ハードディスクに記録された全データを、ユーザー の責任において消去することが非常に重要です。消去するためには、専用ソフトウェアある いはサービス(共に有償)を利用するか、ハードディスク上のデータを物理的・磁気的に破 壊して、読めなくすることを推奨します。

なお、ハードディスク上のソフトウェア (OS、アプリケーションソフトなど) を削除するこ となくパソコンを譲渡すると、ソフトウェアライセンス使用許諾契約に抵触する場合がある ため、充分な確認を行う必要があります。

## <span id="page-73-0"></span>ハードディスクデータ消去

本パソコンには、専用アプリ「ハードディスクデータ消去」が添付されています。「ハード ディスクデータ消去」は、WindowsなどのOSによるファイル削除やフォーマットと違い、 ハードディスクの全領域に固定パターンを上書きするため、データが復元されにくくなりま す。

ただし、特殊な設備や特殊なアプリの使用によりデータを復元される可能性はあります。あ らかじめご了承ください。

#### ■ 注意事項

- パソコン本体に USB メモリ、メモリーカード、外付けハードディスクなど周辺機器を接続 している場合は、「ハードディスクデータ消去」を実行する前に必ず取り外してください。
- データ消去を実行するとハードディスクに格納されているデータ (リカバリデータなど) も消去されます。 必要があれば「ハードディスクデータ消去」の前にリカバリデータディスクを作成してく ださい。作成方法は『リカバリガイド』をご覧ください。
- 必要なデータはバックアップしてください。
- データ消去終了まで、数時間かかります。本パソコンで「ハードディスクデータ消去」を 実行する場合は、ACアダプタを接続してください。
- データ消去中に電源を切らないでください。 ハードディスクが故障する可能性があります。

#### ■ データ消去方法

- 1 【F12】キーを押したまま、本パソコンの電源を入れます。
- 2 ビープ音が鳴ったら、【F12】キーを離します。 起動メニューが表示されます。

#### $\overline{P}$  POINT

- ▶ BIOSセットアップの「セキュリティ」メニューの「起動メニュー」が「使用しない」の<mark>場</mark> 合は、起動メニューを使用できません。その場合は、「使用する」に設定し直してください。 BIOSセットアップについては[、「2.2.1 BIOSセットアップを](#page-22-0)起動する」(→P.23)をご覧 ください。
- ▶ 起動時のパスワードを設定している場合は、パスワードを入力してください。 指紋または手のひら静脈を登録した場合は、認証を行ってください。
- ▶ 起動メニューが表示されずWindowsが起動してしまった場合は、本パソコンの電源を完 全に切ってからもう一度操作してください。電源の切り方は、『製品ガイド(機種別編)』 の「2章 取り扱い」―「電源を切る」をご覧ください。
- ▶ 高速起動が有効になっているためUSBキーボードが使えない場合があります。内蔵キー ボードを使って操作してください。
- 3 【Tab】キーを押します。 アプリケーションメニューが表示されます。
- 4 カーソルキーで「診断プログラム」を選択し、【Enter】キーを押します。 「診断プログラムを実行しますか?」と表示されます。

#### 5 【Y】キーを押します。

ハードウェア診断が始まります。

ハードウェア診断が終了したら、診断結果が表示されます。診断結果が表示される前 に、自動的にパソコンが再起動する場合があります。

#### 6 次の操作を行います。

●トラブルが検出されなかった場合

【Enter】キーを押してください。続けて「富士通ハードウェア診断ツール」が起動 します。

「富士通ハードウェア診断ツール」ウィンドウと「注意事項」ウィンドウが表示され ます[。手順](#page-74-0)7へ進んでください。

- ●トラブルが検出された場合 [手順](#page-74-0)7以降の「富士通ハードウェア診断ツール」での診断は不要です。画面に表示 された内容を控え、お問い合わせのときにお伝えください。その後、【Y】キーを押 してパソコンの電源を切ってください。 電源が自動で切れない場合は、電源ボタンを押して電源を切ってください。
- <span id="page-74-0"></span>7 「注意事項」ウィンドウの内容を確認し、「OK」をクリックします。
- 8 「ツール」タブをクリックます。
- 9 「データ消去」にチェックを付け「実行」をクリックします。 表示された画面に従って操作してください。 データの消去には数時間かかります。完了すると「消去が完了しました。」と表示され ます。

## 18重要

- ▶ フラッシュメモリディスク搭載機種の場合、ディスクのデータを消去する方式は、必ず 「SSD対応(フラッシュメモリディスク用)」を選択してください。それ以外の方式を選択 すると、完全にデータを消去することができませんのでご注意ください。
- 10 「終了」をクリックします。 パソコン本体の電源が切れます。

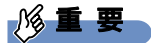

▶ 電源が自動で切れない場合は、電源ボタンを4秒以上押して、電源を切ってください。

# 付録2 Windowsの新規インストールについて

Windowsを新規にインストールするときに気を付けていただきたいことについて説 明します。

## 注意事項

- Windowsを新規にインストールすると、ハードディスクのすべてのデータが削除されます。 必要に応じて事前にバックアップしてください。
- Windowsをインストールすることにより、今までお使いになっていた機能が使えなくなる ことがあります。
- ご購入後に増設・接続された周辺機器は、必ず取り外してください(カスタムメイドオプ ションを除く)。OSの新規インストールが完了してから、1つずつ取り付けてください。
- ●「ドライバーズディスク」の「種別」-「必須」に表示されるドライバーはすべてインス トールしてください。また、ご購入時に選択したカスタムメイドに合わせたドライバーも 必ずインストールしてください。インストールしなかった場合、パソコンが正常に動作し ません。
- 光学ドライブが搭載されていない場合は、別売の外付け光学ドライブを接続してください。
- 最新版のドライバーやユーティリティは、富士通製品情報ページ [\(http://www.fmworld.net/biz/fmv/inde](http://www.fmworld.net/biz/fmv/index_support.html)x\_support.html)にて提供されている場合があり ます。システムの安定稼働のため、常に最新版のドライバーやユーティリティを適用する ことをお勧めします。
- ボリュームライセンス用OSでお客様専用マスタを作成する場合は、富士通製品情報ページ 内にある「OS関連情報」[\(http://www.fmworld.net/biz/fmv/support/os/\)](http://www.fmworld.net/biz/fmv/support/os/)の次のページ をご覧ください。
	- ・お客様専用マスタを作成する場合の注意事項

## ■ 新規インストールする場合の注意

- Windows 10を新規にインストールする場合には、ご利用中のWindows 10のバージョンに 対応した最新の更新プログラムをインストールしてください。 なお、問題が発生してWindowsの操作ができなくなった場合は、再度Windows 10を新規 インストールしてから、最新の更新プログラムをインストールしてください。
	- ・Windows 10 更新履歴
	- [https://support.microsoft.com/](https://support.microsoft.com/ja-jp/help/12387/windows-10-update-history)ja-jp/help/12387/windows-10-update-history
	- ・ダウンロードURL http://catalog.upda[te.microsoft.com/v](http://catalog.update.microsoft.com/v7/site/Home.aspx)7/site/Home.aspx (なお、このURLは変更されることがあります)
	- ・インストール方法
		- 1. 管理者アカウントでサインインします。
		- 2. ダウンロードしたファイルを格納したフォルダーを開きます。
		- 3. ダウンロードしたファイルをダブルクリックします。 修正プログラムが実行されます。 この後は、表示された画面に従って操作してください。

## 新規インストールの準備

□ BIOSの設定をご購入時の状態に戻す [\(→P.36\)](#page-35-0)

□ セキュリティチップをクリアする [\(→P.31\)](#page-30-0)

□ ハードディスクデータを消去する [\(→P.74\)](#page-73-0)

#### □ディスクを用意する

- 正規のWindows 10のインストールディスク
- ドライバーズディスク

## 新規インストール手順

- 1 Windowsのインストールディスクを起動します。
	- 1.【F12】キーを押したまま、本パソコンの電源を入れます。
	- 2. ビープ音が鳴ったら、【F12】キーを離します。 起動メニューが表示されます。
	- 3. インストールディスクをセットします。
	- 4. CD/DVDを選択して【Enter】キーを押します。 ・「選択したデバイスから起動できませんでした。」と表示された場合 BIOSの設定が誤っている可能性があります。設定を確認してください。 「Press any key to boot from CD or DVD…」と表示された場合は、何かキーを押 してください。
- 2 画面の指示に従って、Windowsのインストールとセットアップを行います。 途中、「Windowsのインストール場所を選択してください。」と表示された場合は、 「プライマリ」と書かれたパーティションを選択してください。

#### 3 ドライバーおよびユーティリティをインストールします。

- 1.「ドライバーズディスク」をセットします。 「ドライバーズディスク検索(DRVCDSRC.exe)」が起動します。 自動的に起動しない場合は、「DRVCDSRC.exe」を実行してください。
- 2.「種別」から「必須」を選択します。
- 3. 表示されたドライバーを、上から順にすべてインストールします。
- 4.「種別」から「任意」または「すべて」を選択し、ご購入時に選択したカスタムメ イドにあわせて必要なドライバーをインストールします。
	- $\overline{P}$  POINT
	- ▶ インターネットに接続すると、自動的にインストールされるドライバーおよびユーティリ ティがあります。
- 4 すべてのドライバーおよびユーティリティをインストールした後は、 Windows Updateを実行しWindowsを最新の状態に更新してください。 詳しくはWindowsのヘルプをご覧ください。

## 付録3 認定および準拠について

#### 対 象 | LIFEBOOK Sシリーズ、U938/V

本パソコンに固有の認定および準拠マークに関する詳細(認証・認定番号を含む)は、次の 手順で表示される画面で確認できます。

- 1 BIOSセットアップを起動します。 「2.2.1 BIOSセ[ットアップを](#page-22-0)起動する」(→P.23)
- 2 「情報」メニューを選択します。
- 3 「認証表示」を選択し、【Enter】キーを押します。 「認証表示」が表示されます。

## LIFEBOOK

製品ガイド(共通編) B6FK-1391-01 Z0-00

発 行 日 2019年1月 発行責任 富士通株式会社

〒105-7123 東京都港区東新橋1-5-2 汐留シティセンター

●このマニュアルの内容は、改善のため事前連絡なしに変更することがあります。

●このマニュアルに記載されたデータの使用に起因する第三者の特許権および その他の権利の侵害については、当社はその責を負いません。

●無断転載を禁じます。